## **Oracle® Hospitality Cruise Smart for Mobile Devices**

Smart iCrew Configuration and User Guide Release 8.0.0 **E93010-02**

July 2019

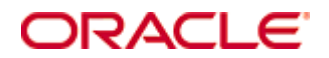

Copyright © 2018, 2019, Oracle and/or its affiliates. All rights reserved.

This software and related documentation are provided under a license agreement containing restrictions on use and disclosure and are protected by intellectual property laws. Except as expressly permitted in your license agreement or allowed by law, you may not use, copy, reproduce, translate, broadcast, modify, license, transmit, distribute, exhibit, perform, publish, or display any part, in any form, or by any means. Reverse engineering, disassembly, or decompilation of this software, unless required by law for interoperability, is prohibited.

The information contained herein is subject to change without notice and is not warranted to be error-free. If you find any errors, please report them to us in writing.

If this software or related documentation is delivered to the U.S. Government or anyone licensing it on behalf of the U.S. Government, then the following notice is applicable:

U.S. GOVERNMENT END USERS: Oracle programs, including any operating system, integrated software, any programs installed on the hardware, and/or documentation, delivered to U.S. Government end users are commercial computer software pursuant to the applicable Federal Acquisition Regulation and agency-specific supplemental regulations. As such, use, duplication, disclosure, modification, and adaptation of the programs, including any operating system, integrated software, any programs installed on the hardware, and/or documentation, shall be subject to license terms and license restrictions applicable to the programs. No other rights are granted to the U.S. Government.

This software or hardware is developed for general use in a variety of information management applications. It is not developed or intended for use in any inherently dangerous applications, including applications that may create a risk of personal injury. If you use this software or hardware in dangerous applications, then you shall be responsible to take all appropriate failsafe, backup, redundancy, and other measures to ensure its safe use. Oracle Corporation and its affiliates disclaim any liability for any damages caused by use of this software or hardware in dangerous applications.

Oracle and Java are registered trademarks of Oracle and/or its affiliates. Other names may be trademarks of their respective owners.

Intel and Intel Xeon are trademarks or registered trademarks of Intel Corporation. All SPARC trademarks are used under license and are trademarks or registered trademarks of SPARC International, Inc. AMD, Opteron, the AMD logo, and the AMD Opteron logo are trademarks or registered trademarks of Advanced Micro Devices. UNIX is a registered trademark of The Open Group.

This software or hardware and documentation may provide access to or information on content, products, and services from third parties. Oracle Corporation and its affiliates are not responsible for and expressly disclaim all warranties of any kind with respect to third-party content, products, and services. Oracle Corporation and its affiliates will not be responsible for any loss, costs, or damages incurred due to your access to or use of third-party content, products, or services.

# **Contents**

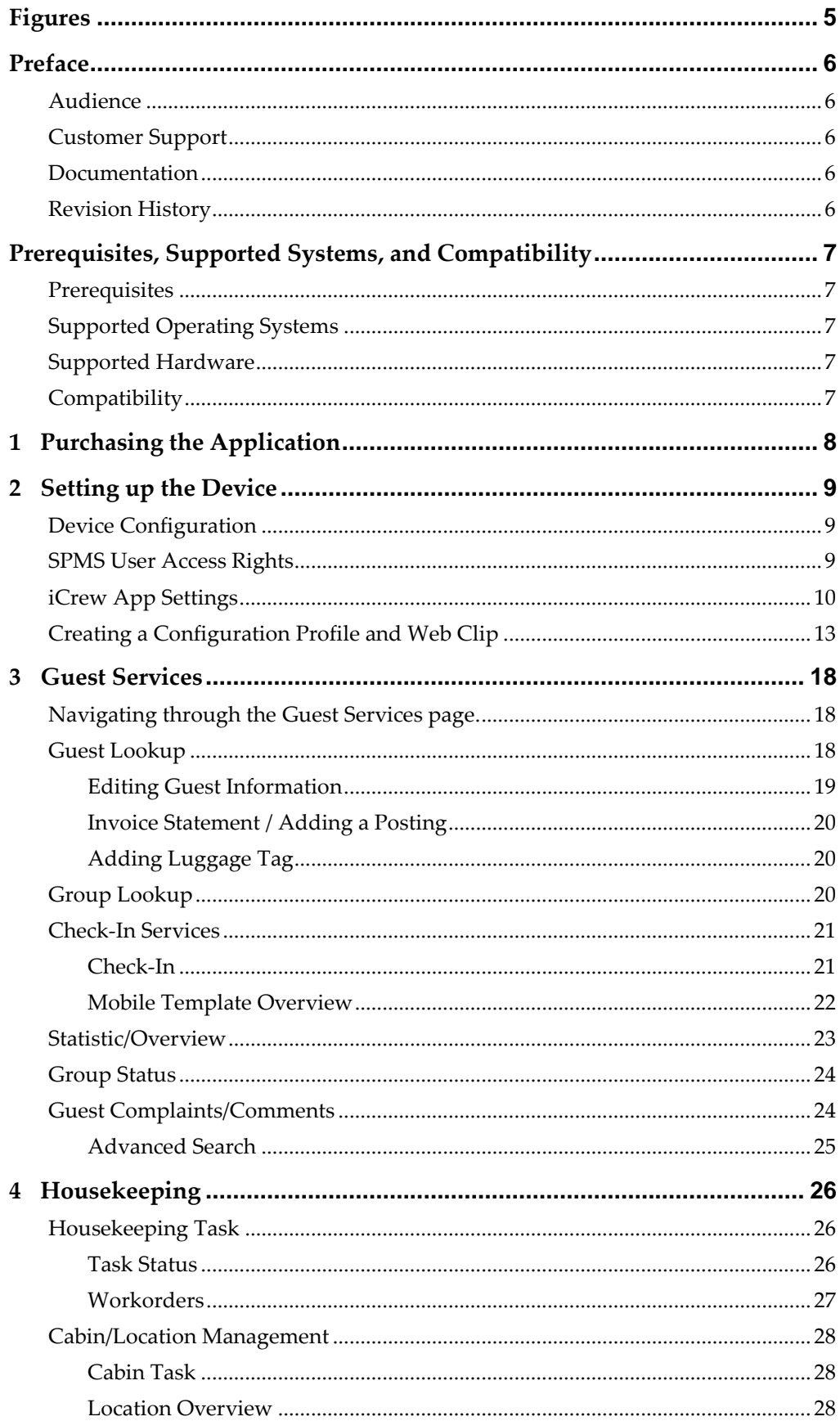

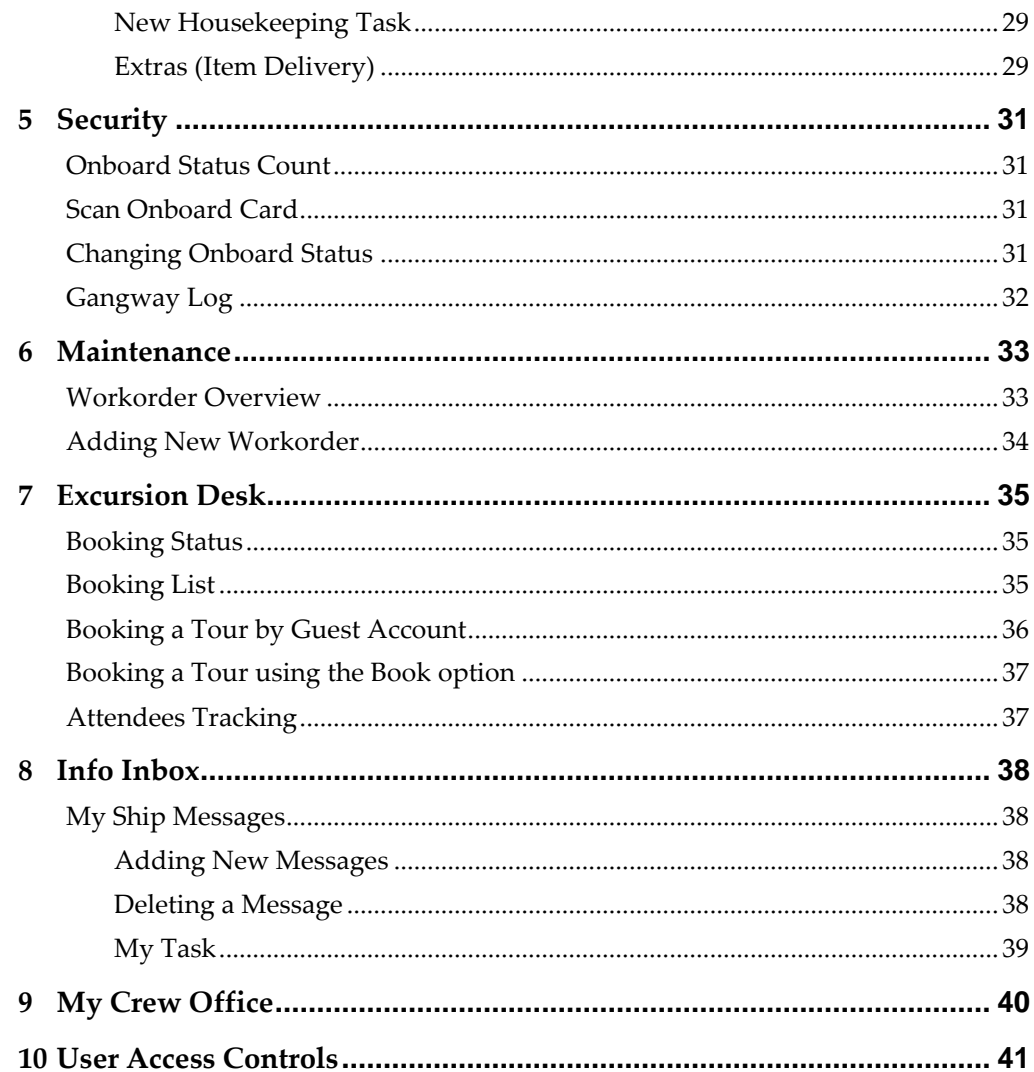

# **Figures**

<span id="page-4-0"></span>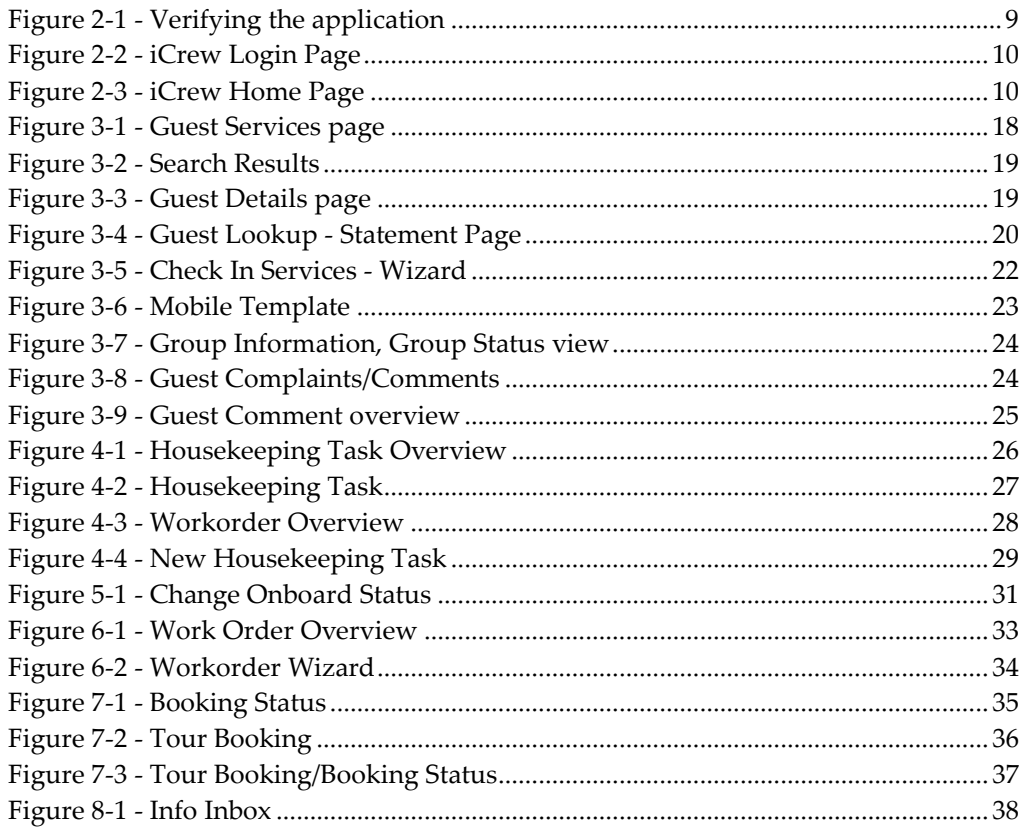

## **Preface**

<span id="page-5-0"></span>The Oracle Hospitality Smart iCrew (iCrew) is an application embedded with features such as quick check–in, luggage tracking, access to amenities, special requests, excursion bookings including attendees tracking as well as guest and group look up, guest comments, maintenance and housekeeping management. These features not only enables the Ship operator to render personalized services to its guest and visitors, and enhances the passenger's experience, it also increases the productivity of the crew.

## <span id="page-5-1"></span>**Audience**

This document is intended for application specialist and end-users of Oracle Hospitality Cruise Smart for Mobile Devices.

## <span id="page-5-2"></span>**Customer Support**

To contact Oracle Customer Support, access My Oracle Support at the following URL: [https://support.oracle.com](https://support.oracle.com/)

When contacting Customer Support, please provide the following:

- Product version and program/module name
- Functional and technical description of the problem (include business impact)
- Detailed step-by-step instructions to re-create
- Exact error message received
- Screen shots of each step you take

## <span id="page-5-3"></span>**Documentation**

Oracle Hospitality product documentation is available on the Oracle Help Center at <http://docs.oracle.com/en/industries/hospitality/>

## <span id="page-5-4"></span>**Revision History**

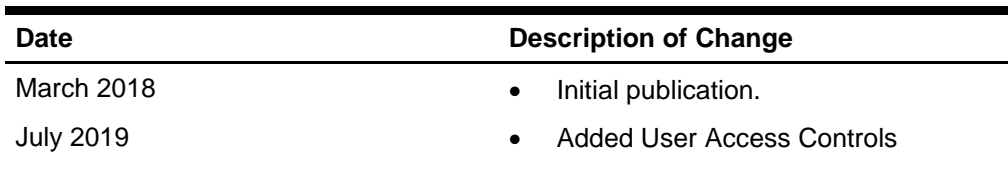

# <span id="page-6-0"></span>**Prerequisites, Supported Systems, and Compatibility**

This section describes the minimum requirements for the iCrew module.

## <span id="page-6-1"></span>**Prerequisites**

Latest iCrew scripts obtainable from Oracle Customer Support.

## <span id="page-6-2"></span>**Supported Operating Systems**

• Apple iOS 10 and above.

## <span id="page-6-3"></span>**Supported Hardware**

- iPad
- iPad Mini 4
- iPod Touch

## <span id="page-6-4"></span>**Compatibility**

SPMS version 8.0.4, 7.30.876, 7.0.60 or later. For customers operating on version 8.0.4 and below, database upgrade to the recommended or the latest version.

# <span id="page-7-0"></span>**1 Purchasing the Application**

The iCrew application is purchased and downloadable from Apple Store. In the App Store, search for **Oracle Hospitality Smart Crew** to download and install.

Visit <https://vpp.itunes.apple.com/us/store> for more information on volume purchase.

# **2 Setting up the Device**

<span id="page-8-0"></span>The iCrew is a native iOS application intended to run on iOS 10 and above, and the recommended devices are iPod Touch and iPad.

## <span id="page-8-1"></span>**Device Configuration**

In order to configure and use the iCrew application, connect your iOS device to the internet and download the application from Apple Store.

Upon successful installation, navigate to **Settings, General, Device Management** page to grant the trust to the application. Under the **Enterprise App**, select the **Oracle Corporation (Ent 2)** and grant the trust. Once the application is trusted, the iCrew Application will show as "Verified". If the application could not be verified, delete the application and re-download.

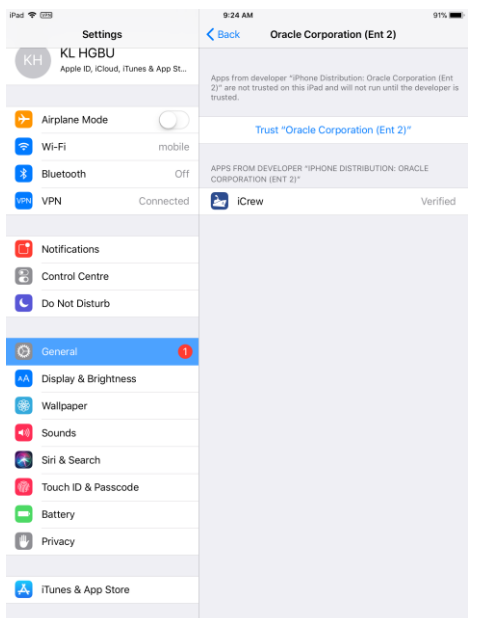

<span id="page-8-3"></span>**Figure 2-1 - Verifying the application**

## <span id="page-8-2"></span>**SPMS User Access Rights**

Before you begin using the app, you must have a valid SPMS user login with the appropriate iCrew access rights and here are the steps to create a user.

- 1. Login to **Launch Panel** and select the **Utilities** tab.
- 2. Double-click the **User Security** module.
- 3. Select the **Security Group** from the left panel.
- 4. Under the **List of Security Access**, select **ICrew** from the drop-down list.
- 5. Grant the user rights by checking the respective **Privilege** check boxes.
- 6. Click **Exit** on the ribbon bar to return to the Launch Panel.

## <span id="page-9-0"></span>**iCrew App Settings**

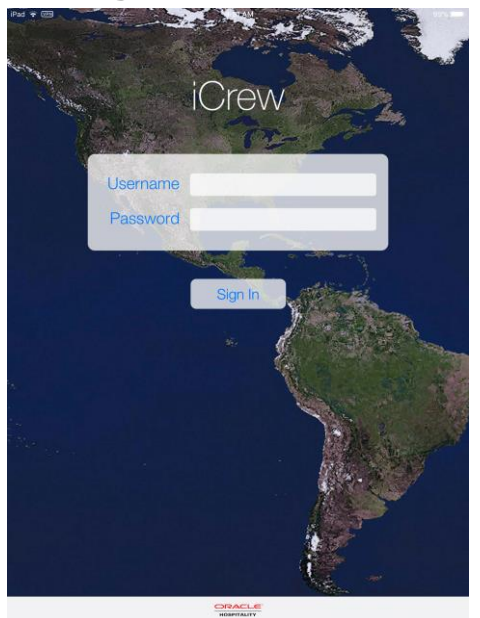

**Figure 2-2 - iCrew Login Page**

- <span id="page-9-1"></span>1. Launch the application on the device Home page.
- 2. Enter the username and password, and then click **Sign In**.

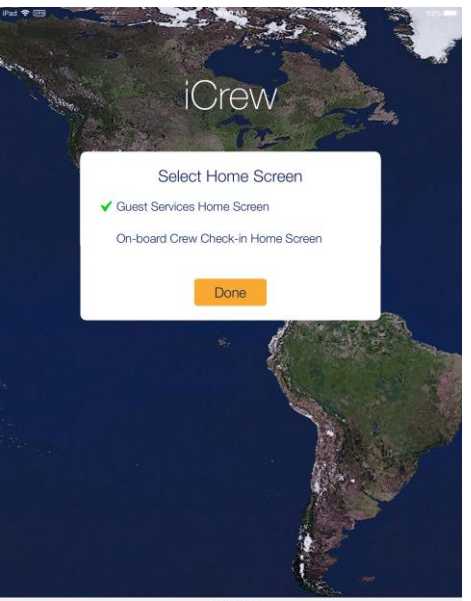

**Figure 2-3 - iCrew Home Page**

- <span id="page-9-2"></span>3. At the **Select Home Screen** prompt, select the default home screen to launch and then press **Done**.
- 4. Press the **Menu** option at the top left of the application Home Page, then select **Settings**.
- 5. The default application features are automatically set to **Enabled**. Slide the button to turn the features on/off. See below table for details.
- 6. Press the **<Back** button to return to the application Home page when done.

#### **Table 2-1 - iCrew Settings**

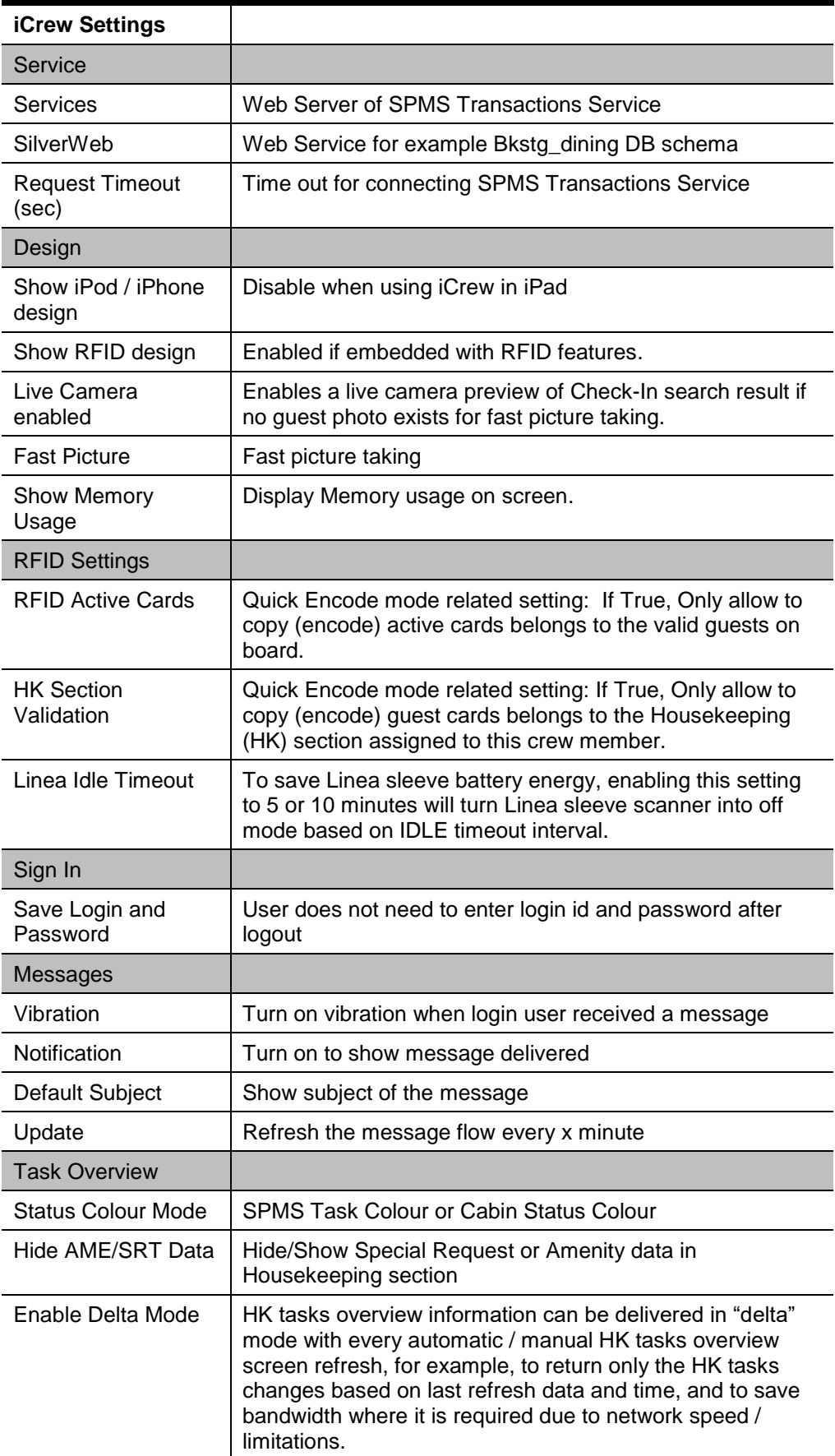

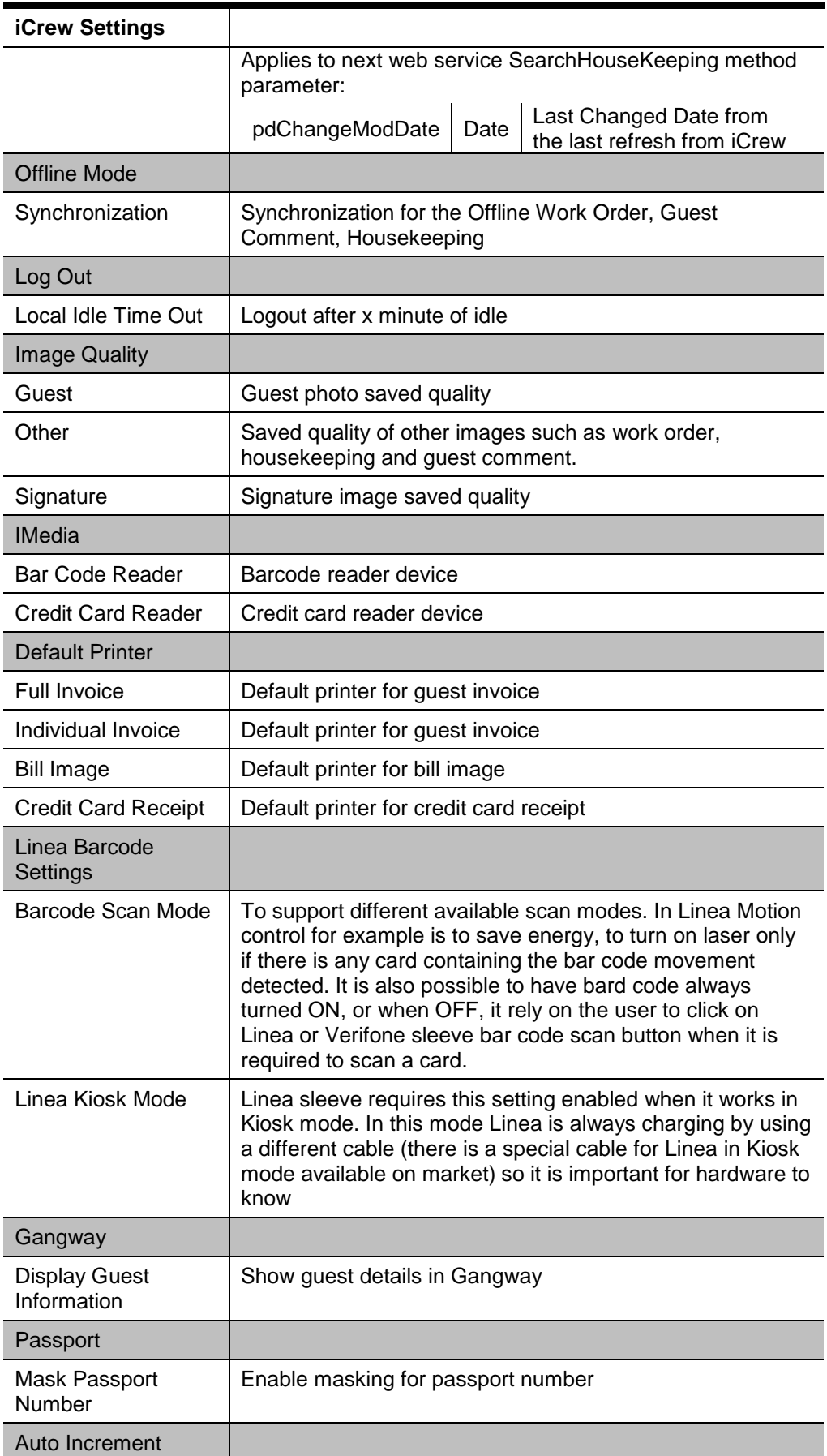

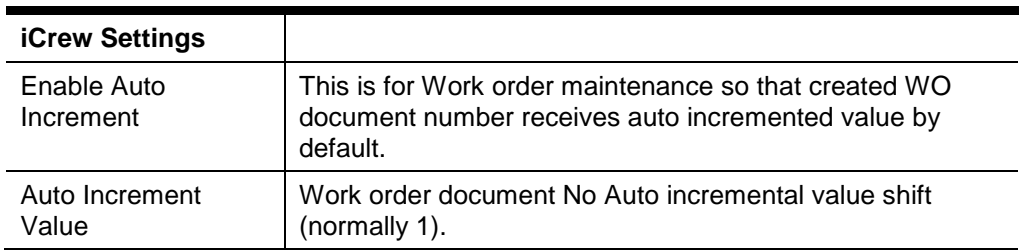

## <span id="page-12-0"></span>**Creating a Configuration Profile and Web Clip**

1. Open Apple Configurator 2 in your machine (macOS), select **File**, and then click **New Profile** to create a new profile.

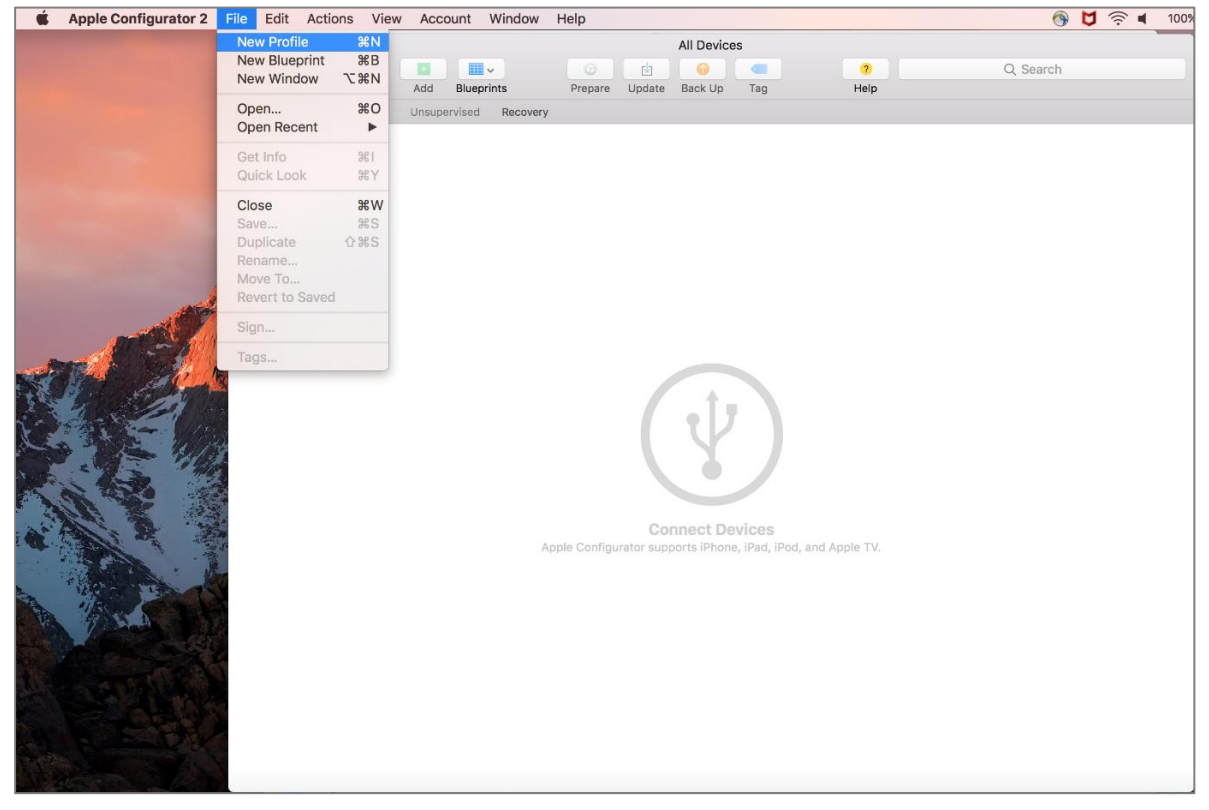

- 2. After creating the Profile. Enter the following details on the General tab:
	- Name
	- Identifier This should be unique or different from the profiles you installed on the devices.
	- The remaining fields are optional.

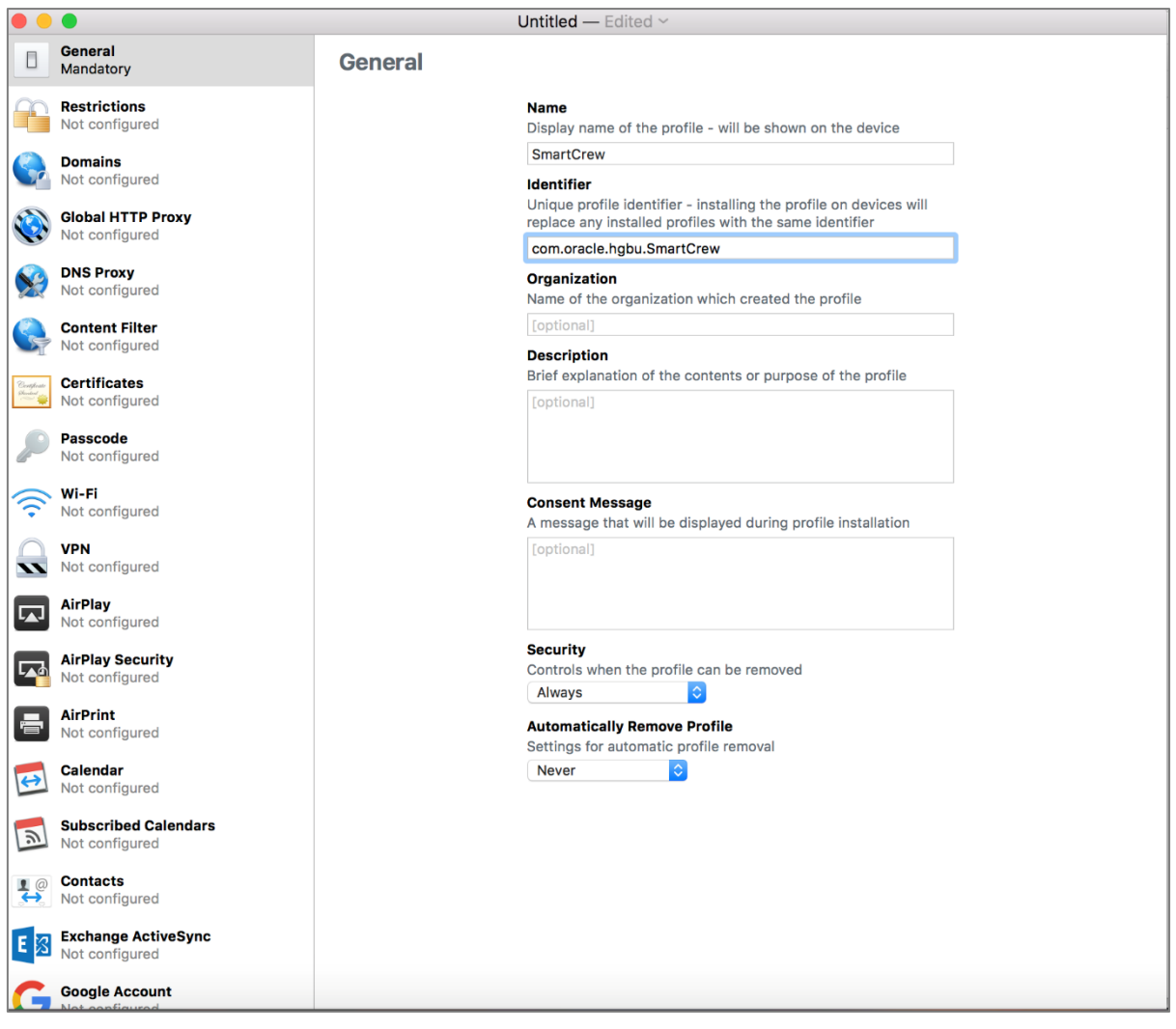

- **Untitled** Edited Not configured **Global HTTP Proxy**<br>Not configured **DNS Proxy**<br>Not configured **NS Content Filter**<br>Not configured **Certificates**<br>Not configured  $\mathcal{L}$ Passcode<br>Not configured Wi-Fi  $\hat{\mathbb{P}}$ Not configured **VPN** Not configured  $\overline{\mathbf{v}}$ **Certificates** AirPlay<br>Not configured Use this section to specify the PKCS1 and PKCS12  $\overline{\mathbf{r}}$ certificates you want to install on the device. Add your<br>corporate certificates, and other certificates necessary to<br>authenticate the device's access to your network. **AirPlay Security**  $\overline{\mathbf{L}_{\mathbf{A}}}\mathbf{A}$ Not configured **AirPrint** I s Not configured Configure Calendar  $\leftrightarrow$ Not configured **Subscribed Calendars**  $\sqrt{2}$ Not configured L @ **Contacts**<br>
Not configured EXChange ActiveSync **Google Account** G Not configured **LDAP** Not configured Mail 2 Not configured
- 3. If you are using a secure (https) connection, select your root certificate. This will be installed on the devices along with the Profile.

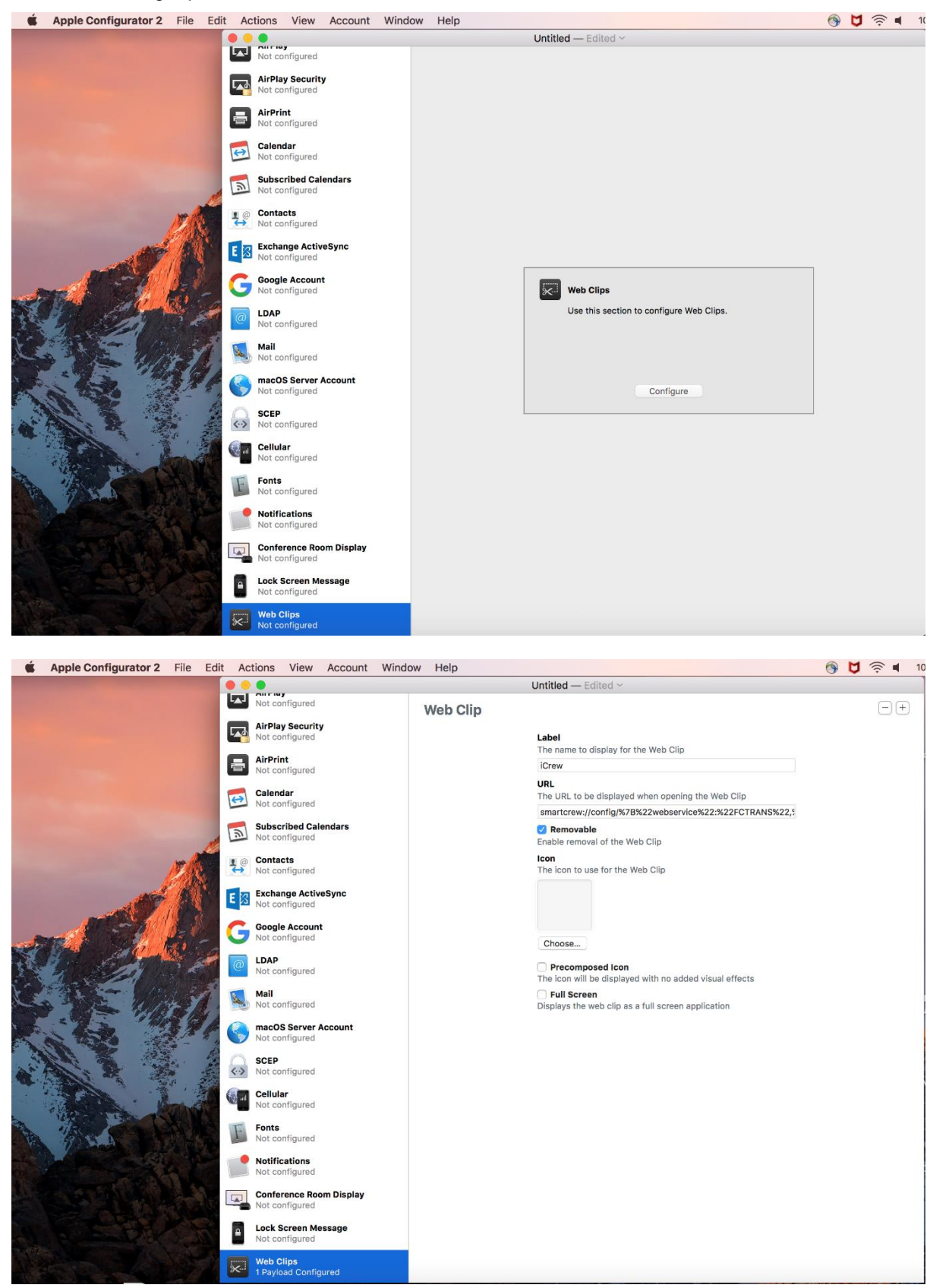

4. Scroll down the left panel and select **Web Clips**. Click on **configure** in the right panel.

- 5. Enter the following details for Web Clips tab.
	- **Label** Enter the display name for the Web clip.

 **URL** – Enter the services endpoint url of your SPMS server. Use the url in the format mentioned below:

smartcrew://config/%7B%22webservice%22:%22FCTRANS%22,%22url%22:%22http ://example.com/FCTransactionsService/FCTransactionsService.asmx%22%7D

Replace 'example.com' in the highlighted URL part with your actual server name or IP of the IIS Server. If you use SPMS 8, replace 'FC' with 'OHC' (only in the highlighted part, 2x) as the name of the web service changed in that version. If you use a secure connection and have added your certificate earlier in the process, replace 'http' with 'https'.

6. Save the file after making the changes.

# **3 Guest Services**

<span id="page-17-0"></span>The Guest Services page hosts functions such as Guest Lookup, Group Lookup, Check-In Services, Guest Comments and Add-on Apps.

## <span id="page-17-1"></span>**Navigating through the Guest Services page.**

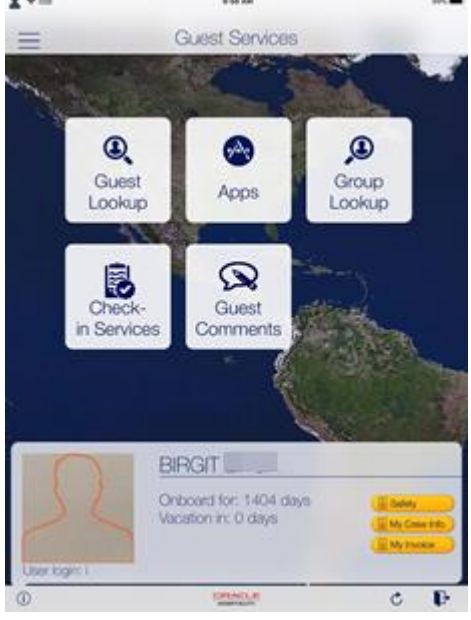

**Figure 3-1 - Guest Services page**

- <span id="page-17-3"></span>Opens the menu panel.
- $\mathbf{\widehat{i}})$ Displays the information of user currently login.
- Refreshes and download the new cache
- R) Logout from the current session

## <span id="page-17-2"></span>**Guest Lookup**

The Guest Lookup function allows you to look up a guest information by scanning the Set Sail Pass or search using a cabin number, name or booking number.

- 1. At the Home page, press the **Guest Lookup** button.
- 2. At the bottom of the Guest Lookup page, select the type of guest to search.
- 3. To search guest using a bar code scanner, press the **Scan** button. This also enables the camera function.
- 4. To search by name, cabin number or booking number, enter the information at the **Search bar**, and then press the **Search** button on the keyboard.
- 5. Use the **Advanced** button to search by Embarkation Date, Cabin Category, Nationality, VIP Status or Loyalty Status.

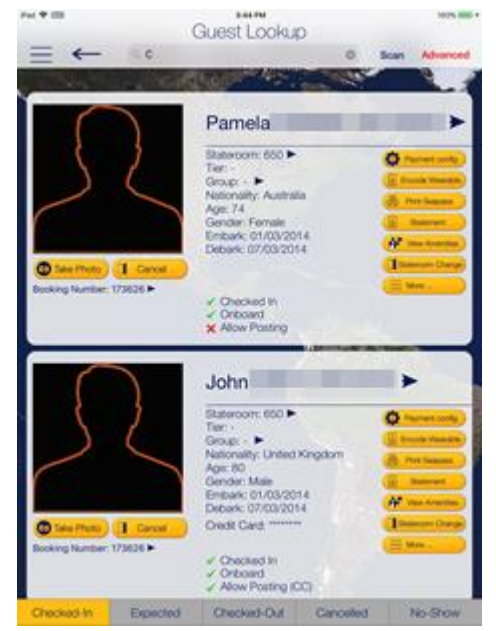

**Figure 3-2 - Search Results**

Pat 4

<span id="page-18-1"></span>6. Selecting the name opens the **Guest Details** page. To edit the information, tab or slide to the right of the selected field and then press the **Edit** button.

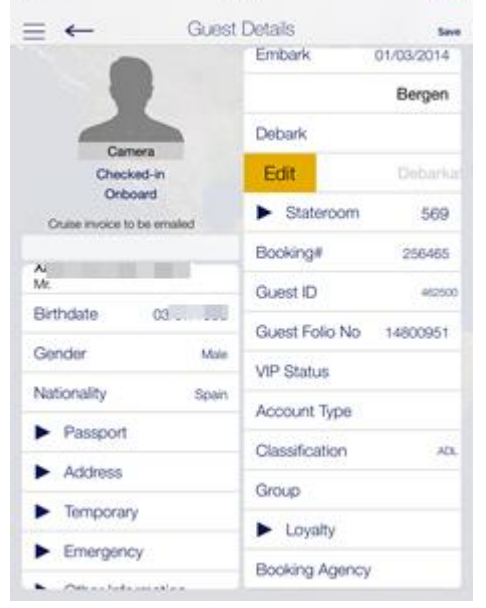

**Figure 3-3 - Guest Details page**

- <span id="page-18-2"></span>7. Select or enter the new information and press **Done**.
- 8. Press the **Save** button at the top right of the page to save the information and return to the previous page.
- 9. To delete or clear the field information from the Guest Details page,
	- Slide to the left and then press the **Delete** button
	- $\bullet$  Tab on the big X on the top left in the Edit window to clear the filed.
	- Use the keyboard back button on direct edit fields.

#### <span id="page-18-0"></span>**Editing Guest Information**

- 1. Repeat the above step 1 to 5.
- 2. At the Guest Lookup list, select from the option on the right, for example **Payment Config**.
- 3. To add an item, press the **"+"** next to the button.
- 4. To delete an item, press and slide to the left until you see the **Delete** button.

#### <span id="page-19-0"></span>**Invoice Statement / Adding a Posting**

| <b>TRIZIE AM</b>                              |            | 426.801                                                                                                    |
|-----------------------------------------------|------------|----------------------------------------------------------------------------------------------------|
| Statement                                     |            | Print/E-Mail                                                                                                    |
| Stateroom:207                                 |            | $+00.00 +$                                                                                                    |
|                                               |            | Posting +                                                                                                    |
| <b>Clusted</b><br><b>PIVOCE</b><br>Folio<br>× | moice 2    |                                                                                                    |
| Topulv, Atenas                                |            | $-0.00$ )                                                                                                    |
|                                               |            | $-10.00$ )                                                                                                    |
|                                               | 05/01/2018 | $-5.00$                                                                                                    |
|                                               |            | 0.00                                                                                                    |
|                                               |            | 0.00                                                                                                    |
|                                               |            | 0.00                                                                                                    |
|                                               |            | 5.00                                                                                                    |
|                                               |            | 30.00 >                                                                                                    |
|                                               |            | $-10.00$                                                                                                    |
|                                               |            | Daily Credit Limit:<br>Hotel<br>No Prints<br>01/03/2014<br>Topuv Abram 05/01/2018<br><b>Toolu Abrus</b><br>Cash Payments<br>Cash Payments<br><b>URSID</b> |

**Figure 3-4 - Guest Lookup - Statement Page**

- <span id="page-19-3"></span>1. Repeat the above step 1 to 5.
- 2. At the Guest Lookup list, press the **Invoice Statement** button on the right.
- 3. At the Statement page, press **Payment** to add a payment or **Posting** to post a charge.
- 4. Select the payment method and the invoice, then insert the amount and press **Pay** or **Pay & Print** or **Post to Account**, depending on the selection in step 3.
- 5. To move a payment/posting to another invoice, view the guest folio or hide the posting from printing, press and slide to the right and then select the invoice to move to.
- 6. Pressing the arrow next to the invoice expands the invoice details.
- 7. Select **Print/E-mail** at the top right of the page to print or email.

#### <span id="page-19-1"></span>**Adding Luggage Tag**

- 1. Repeat the above step 1 to 5.
- 2. At the Guest Lookup list, select Luggage from the Services option on the right.
- 3. Select the luggage tag filter and press Tracking Info or History to view luggage status.
- 4. Press **Add new luggage** to scan or input a new tag id manually.

#### <span id="page-19-2"></span>**Group Lookup**

The function in the Group Lookup is similar to Guest Lookup.

- 1. At the Home page, press the **Group Lookup** button.
- 2. At the bottom of the Guest Lookup page, select the type of group status such as Checked In, Expected, Checked Out or All.
- 3. At the search bar, enter the group name or ID.
- 4. To view the group information, select the group name from the result list.
- 5. Pressing the **Group Name** on the Group Information page displays the Cruise Details.
- 6. Pressing the **Group Members** option displays the member's name and cabin number.
- 7. Selecting the member's name or cabin number displays the booking and personal information.
- 8. Press **Edit** at the top right of the Information page enables you to edit the booking information.
- 9. To view other information such as Group Discount, Group Routing and Group Invoice, select the option under **More Information** section.

## <span id="page-20-0"></span>**Check-In Services**

The Check-In Services has features such as Check-In, Template Overview, Statistic Overview and Group Information.

#### <span id="page-20-1"></span>**Check-In**

You can search for guest reservations, update guest information, take a guest photo and check the guest by using the Check-In Services features.

- 1. At the Home page, press the **Check-in Services** button.
- 2. At the **Check-in Services, Mobile Check-In** section, select **Check-in**.
- 3. Select the check in status to display. For example, Embark Today or Expected.
- 4. Insert the name into the Search bar and press the **Search** button on the keyboard, or use the **Advanced** button to search using the Embarkation Date, Cabin Category, Nationality, VIP Status or Loyalty Status.
- 5. Press the **Start Wizard** to check in using the Wizard mode. To use the Wizard mode, you are required to select a guest or multiple guests before proceeding.
- 6. In the Wizard Step 1 Immigration page, press the **+Scan Document** to scan travel document. This launches the camera function for scanning.

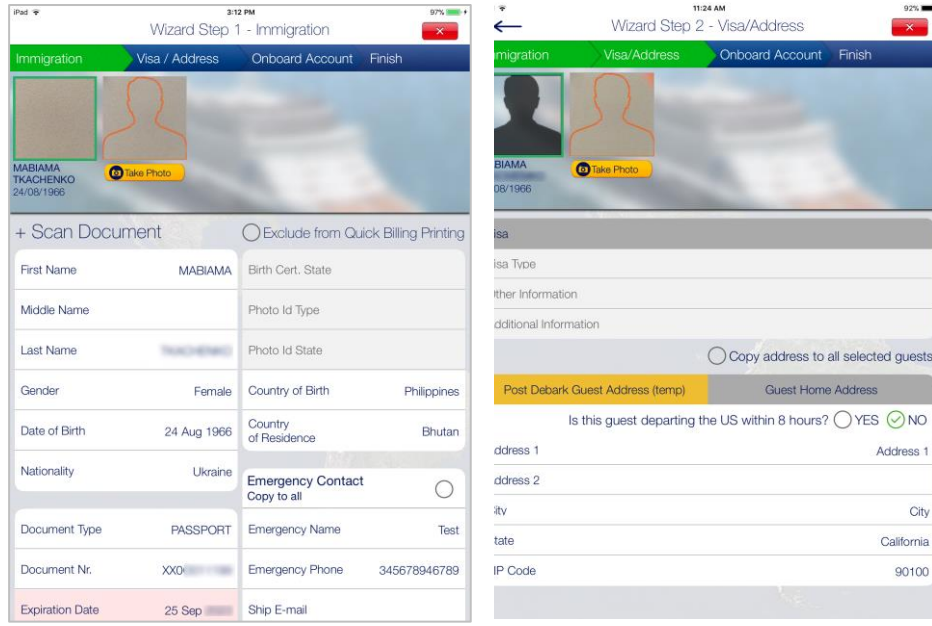

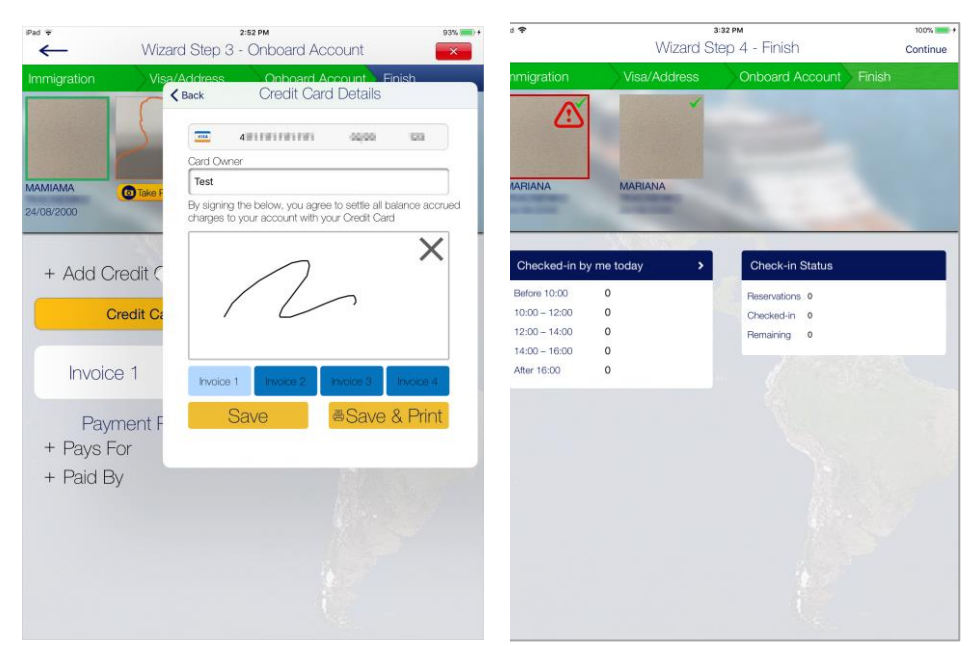

**Figure 3-5 - Check In Services - Wizard**

- <span id="page-21-1"></span>7. Before navigating to the next page, ensure the mandatory fields highlighted in pink contains a valid information.
- 8. Press the **Visa/Address** tab at the top of the screen to navigate to the next page and insert the necessary information.
- 9. Press the **Onboard Account** to add the payment information by pressing the **+Add Credit Card**, and then insert the credit card details and press **Save**.
- 10. Press the **+Pays For** or **+Paid By** to add a routing instruction. Select the guest and then press **Save**.
- 11. Press the **Take Photo** button to take a new photo.
- 12. Press the **Finish** button to complete the registration and then press the **Continue** button at the top right corner of the page to exit the wizard.

#### <span id="page-21-0"></span>**Mobile Template Overview**

The Mobile Template Overview enable you to add a new template and define the mandatory fields used in each form.

| iPad <b>全</b> |                                                                                                  | 3:55 PM  | 100%                           |
|---------------|--------------------------------------------------------------------------------------------------|----------|--------------------------------|
|               |                                                                                                  | Template | Reorder Save                   |
|               | + New Template Group                                                                             |          | + New Sub Group                |
|               | Template                                                                                         |          |                                |
|               | Quick Check In                                                                                   |          |                                |
|               | Valid for users:                                                                                 |          | ALL >                          |
|               | Guest photo                                                                                      |          |                                |
|               | Select to hide/read-only/update<br>Customize field name<br>Drag and drop to change field sorting |          | Mandatory ON<br>Optionally OFF |
|               | Not Assigned                                                                                     |          |                                |
| B             | Name on Card                                                                                     |          | ONCE PER CABIN                 |
| 厚             | Credit Card No                                                                                   |          |                                |
| B             | DCC                                                                                              |          |                                |
| 厚             | Exp Date                                                                                         |          | D                              |
| 冔             | BoardCard No                                                                                     |          | sing a                         |
| 厚             | Cabin                                                                                            |          |                                |
| 侵             | <b>Debarkation Est</b>                                                                           |          |                                |
| 冔             | Debarkation Port                                                                                 |          | Œ                              |
| B             | Embarkation Est                                                                                  |          | C                              |
| 冔             | Embarkation Port                                                                                 |          | O                              |
| {             | Guest Type                                                                                       |          | - 11                           |
| B             | Other BoardCard No                                                                               |          |                                |
| B             | Status                                                                                           |          |                                |

**Figure 3-6 - Mobile Template**

- <span id="page-22-1"></span>1. At the Home page, press the **Check-in Services** button.
- 2. At the **Check-in Services, Mobile Check-In** section, select **Mobile template overview**.
- 3. In the Template Overview page, press the **"+"** to add a new template.
- 4. Insert a template name under **Template**.
- 5. At the field name, slide to enable the field as mandatory.
- 6. Pressing the **Reorder** navigates to the Reorder page, which allows you to order the fields shown in Wizard page.
- 7. Press **Save** at the top right of the page.

### <span id="page-22-0"></span>**Statistic/Overview**

The Statistic Overview displays the Check-In Status, Check-Out Status, Check-In Statistic and Transit Guest.

**Check-in Status:** Displays the number of reservations, actual checked-in and remaining check in.

**Check-out Status:** Display the number of expected check out, actual check out and remaining to check out for the day.

**Check-in Statistic:** Displays the statistic of check-in.

**Transit Guest Overview:** Lists the guests that are in transit from current cruise to the next.

## <span id="page-23-0"></span>**Group Status**

| iPad 全 (元)                                      | 2:12 PM                                             |  |                     | 53% <b>m</b> <sup>+</sup> |
|-------------------------------------------------|-----------------------------------------------------|--|---------------------|---------------------------|
|                                                 | <b>Check-in Services</b>                            |  |                     |                           |
| Mobile Check-in                                 |                                                     |  |                     |                           |
| Check-in                                        |                                                     |  |                     |                           |
| Mobile template overview                        |                                                     |  |                     |                           |
|                                                 |                                                     |  |                     |                           |
| Statistics/Overview<br>Check-in Status          |                                                     |  |                     |                           |
| <b>Check-out Status</b>                         |                                                     |  |                     |                           |
| <b>Check-in Statistics</b>                      |                                                     |  |                     |                           |
| <b>Transit Guest Overview</b>                   | <b>Group Status</b><br>Embarkation Date: 01/09/2015 |  |                     |                           |
|                                                 | Group name                                          |  | Expected Checked-in | Remaining                 |
| <b>Group Information</b><br><b>Group Status</b> | VESTNES KOMMUNE                                     |  | s.<br>$\alpha$      | g.                        |
|                                                 |                                                     |  |                     |                           |
|                                                 |                                                     |  |                     |                           |
|                                                 |                                                     |  |                     |                           |
|                                                 | Current date: 11/01/2018, 2:07 PM                   |  |                     |                           |
|                                                 |                                                     |  |                     |                           |
|                                                 |                                                     |  |                     |                           |
|                                                 |                                                     |  |                     |                           |
|                                                 |                                                     |  |                     |                           |

<span id="page-23-2"></span>**Figure 3-7 - Group Information, Group Status view**

This section displays the number of expected and actual check-in for the group.

## <span id="page-23-1"></span>**Guest Complaints/Comments**

The Guest Complaints/Comments function provides an overview of a number of comments resolved and yet to be resolved, and adding a new comment.

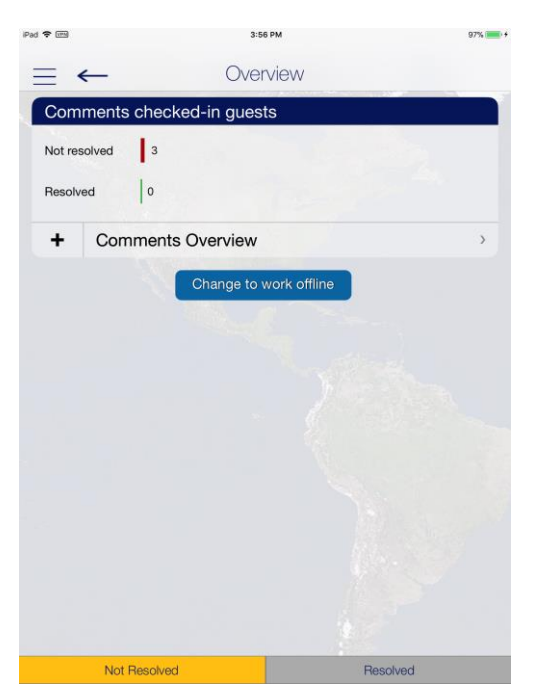

**Figure 3-8 - Guest Complaints/Comments**

- <span id="page-23-3"></span>1. At the Comments page, press **Comments Overview** button.
- 2. Press **"+"** besides the **Add New Comment** button to launch the wizard.
- 3. At the Guest Selection page, press **Search Guest** and look up for the guest and then press **Save**.
- 4. Select the Comment criteria from the **Comment for** section and then press **2.Comment**.
- 5. Select the **Comment Code** and **Comment Category** from the menu and press **3.Details** at the bottom of the page.
- 6. Select an option when prompted to overwrite the description with the default text.
- 7. Enter the description and remarks in the field provided, press **Return** on the keyboard and then select tab **3.Details**.
- 8. At the **Details + Finish** page, select the report type, urgency, sensitivity, need to resolve by and department involved from the options list.
- 9. Insert the reported by, cost and external code if any.
- 10. Press Finish to complete the comment.

#### <span id="page-24-0"></span>**Advanced Search**

The Advanced Search function searches for comments based on the criteria entered.

- 1. At the Comments Overview page, press **Advanced**.
- 2. Select the search criteria from the available options and then press **Search**.
- 3. A summary of comments is displayed at the Comment Overview page. Select the comment to expand the view.

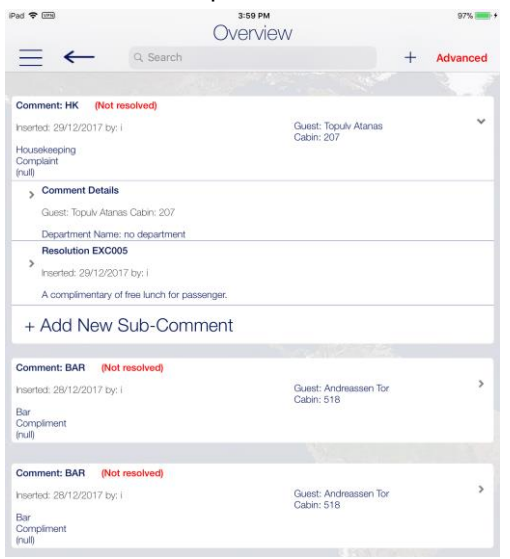

**Figure 3-9 - Guest Comment overview**

- <span id="page-24-1"></span>4. In the expanded view, press the Comment Details opens the Guest Comment form. Pressing **Edit** at the top right of the page enables editing of the comment.
- 5. Pressing the **Add Resolution** at the bottom of the page allows a resolution to be added.
- 6. Press **Save** to save the change and exit from the comment.

## **4 Housekeeping**

<span id="page-25-0"></span>The cabin tasks are setup and administrated in SPMS Housekeeping module. The Housekeeping page provides an overview of the cabin task, cabin/location management, items delivery and cabin reservation forecast.

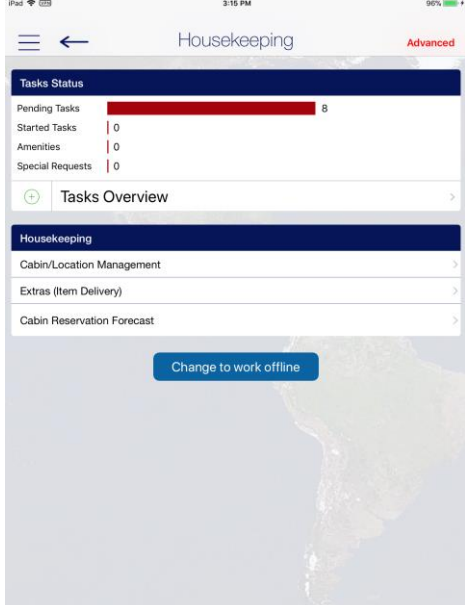

<span id="page-25-3"></span>**Figure 4-1 - Housekeeping Task Overview**

## <span id="page-25-1"></span>**Housekeeping Task**

#### <span id="page-25-2"></span>**Task Status**

The Tasks Status section not only lists the number of tasks pending or started, it also shows the number Amenities and Special requests. Pressing the **Task Overview** button will list the Cabin/Location task and the number of tasks pending, in progress.

At the bottom of the page, select the task status. The color code denotes:

Green: Completed task Yellow: Pending Task

Red:Pending Task - Crash Cabin

| Stateroom<br>Location<br>Q Search Cabin<br><b>FRO.TRO.BOO.BNN.AES.BGO</b><br>BGO,FRO,TRD<br>oc<br>202<br>204<br>L2<br><b>SEC 2.2 DK2</b><br><b>SEC 2.2 DK2</b><br>4 gending<br>1 started<br>12 completed<br><b>INNUSES/RESPONSE TO LES</b><br><b>MAJORB FROZHOUVE ENN.ADS</b><br>206<br>208<br>L2<br>LINEN<br>SEC 2.2 DK2<br>SEC 2.2 DK2<br>SKN - RVK<br><b>FRO - BOO</b><br>36 pending<br>FRO, MOL, TRD, BOO<br>FRO, TRD<br>210<br>212<br>L2<br>LINEN<br>SEC 2.2 DK2<br>SEC 2.2 DK2<br>9 pending<br>SKN, OKD, FRO, TRD<br>000,500,003,830,004,706,903<br>214<br>215<br>L2<br>LINEN<br>SEC 2.2 DK2<br>SEC 2.2 DK2<br>17 pending<br>INNUSES/DESIGNATION/POLICION<br><b>BRUSSLORD AVE MEN. 101.800.</b><br>216<br>217<br>L2<br>LINEN<br><b>SEC 2.2 DK2</b><br><b>SEC 2.2 DK2</b><br>27 pending<br><b>BNN.SKN.OKO.AES,FRO.TRO</b><br>TOS. BNN, SICK (INC), AES, FRO, TRO<br>218<br>219<br>L2<br>SEC 2.2 DK2<br>SEC 2.2 DK2<br><b>BGO - KKN</b><br>21 gending<br>NES - TRD | 99% [111] +         |
|----------------------------------------------------------------------------------------------------|---------------------|
|                                                                                                    | <b>Advanced</b>     |
|                                                                                                    |                     |
|                                                                                                    |                     |
|                                                                                                    | L2                  |
|                                                                                                    | LINEN               |
|                                                                                                    | 4 pending           |
|                                                                                                    | 1 started           |
|                                                                                                    |                     |
|                                                                                                    | L2                  |
|                                                                                                    | LINEN               |
|                                                                                                    | 23 pending          |
|                                                                                                    |                     |
|                                                                                                    | L2                  |
|                                                                                                    | LINEN               |
|                                                                                                    | 6 pending           |
|                                                                                                    |                     |
|                                                                                                    | L3                  |
|                                                                                                    | LINEN               |
|                                                                                                    | 14 pending          |
|                                                                                                    |                     |
|                                                                                                    | L3                  |
|                                                                                                    | LINEN               |
|                                                                                                    | 23 pending          |
|                                                                                                    |                     |
|                                                                                                    |                     |
|                                                                                                    | L <sub>3</sub>      |
| 6 SRT                                                                                                    | LINEN<br>25 pending |
| Started<br>Pending                                                                                                    | Completed<br>All    |

<span id="page-26-1"></span>**Figure 4-2 - Housekeeping Task**

Selecting the cabin/location will further display all tasks for the cabin/location.

Pressing the **All Done** button sets the task(s) as complete.

Navigate to **Details, Items** or **Workorders** tab to view the cabin details or items/requests assigned to the selected cabin.

#### <span id="page-26-0"></span>**Workorders**

When selecting the **Workorders** tab, from the **Cabin Overview** page, the system returns a list of workorders entered through the Maintenance function.

Pressing the right angle arrow on the department name allows you to display the result list by **Workgroup** or you may use the **Advanced** option to narrow down your search.

Selecting the workorder tasks opens the **Work Order Details** page and enables you to edit the information.

| iPad 全 (三)                                                                                                    | 3:36 PM  | 100%             |
|----------------------------------------------------------------------------------------------------|----------|------------------|
| ←                                                                                                    | Overview | Advanced         |
|                                                                                                    |          |                  |
| Q. Keyword search                                                                                                |          |                  |
| Reception                                                                                                    |          |                  |
| Door<br>Door Pump - Loose/Damaged<br>202<br>Hengsel til baddør ødelagt<br>25 Feb 2014<br>Medium                  |          | 5<br>Done        |
| Aircondition<br>A/C - Too Cold<br>202<br>Hjulet for regulering av temperatur<br>er borte.<br>23 Feb 2014<br>High |          | S<br>In Progress |
| Get More WorkOrders<br>(next date: 29 Dec 2017)                                                                  |          | 5                |
|                                                                                                    |          |                  |
|                                                                                                    |          |                  |
|                                                                                                    |          |                  |
| Pending                                                                                                    | Done     | All              |

<span id="page-27-3"></span>**Figure 4-3 - Workorder Overview**

See [Maintenance](#page-32-0) for more information on how to add a Work Order.

## <span id="page-27-0"></span>**Cabin/Location Management**

The Cabin/Location Management function provides an overview of the Cabin/Location Task and enables new HK Task to be added.

#### <span id="page-27-1"></span>**Cabin Task**

The Cabin Task function in Cabin Overview function is the same as Task Status in Task Overview page.

#### <span id="page-27-2"></span>**Location Overview**

The Location Overview provides a view of all HK Task and Work orders for the selected location. See [Housekeeping Task](#page-25-1) for more information.

#### <span id="page-28-0"></span>**New Housekeeping Task**

| iPad <b>全</b>         |                                    | 3:09 PM            |                | 86% l<br>۰ |
|-----------------------|------------------------------------|--------------------|----------------|------------|
| $\leftarrow$          |                                    | Cabin Management   |                |            |
|                       |                                    |                    |                |            |
| <b>Cabin Overview</b> |                                    |                    |                |            |
| <b>Cabin Tasks</b>    |                                    |                    |                | ١.         |
| Location O            |                                    |                    |                | X          |
| <b>Location Ta</b>    | Cancel                             | New HK Task        | Save           | s          |
| <b>New House</b>      | Task                               | Bad smell in cabin |                | s          |
|                       | Cabin or Location<br>are mandatory |                    | $\mathcal{P}$  |            |
|                       | Location                           |                    | $\mathcal{P}$  |            |
|                       | <b>Task Comments</b>               |                    |                |            |
|                       | Port                               | BGO - Bergen       | $\overline{ }$ |            |
|                       | Task Date                          | 02/01/18           |                |            |
|                       | Assign to<br>Crew Number           |                    | $\,$           |            |
|                       | <b>Task Status</b>                 | Pending            |                |            |
|                       |                                    |                    |                |            |
|                       |                                    |                    |                |            |
|                       |                                    |                    |                |            |
|                       |                                    |                    |                |            |
|                       |                                    |                    |                |            |
|                       |                                    |                    |                |            |
|                       |                                    |                    |                |            |
|                       |                                    |                    |                |            |
|                       |                                    |                    |                |            |

<span id="page-28-2"></span>**Figure 4-4 - New Housekeeping Task**

- 1. At the **Cabin Management** page, select **New Housekeeping Task**.
- 2. Insert all the necessary information in the New HK Task form. Fields marked with a red dot are mandatory.
- 3. Press **Save** to add the new task.

#### <span id="page-28-1"></span>**Extras (Item Delivery)**

The Item Delivery page shows the number of Amenities and Special Requests that are yet delivered, and allow new items to be added as well.

#### **Adding an Amenity**

- 1. At the Item Delivery page, press the **"+"** button on the left of the **Amenity Search** and then insert the **Cabin/Name** in the Search Account form.
- 2. Select the account from the result page and press **Save**.
- 3. At the New Amenity form, insert the amenity item name and code, quantity, description and comment. Scroll down the page to add more information such as sender, message, delivery date/time and others.
- 4. Press **Save** to save the information.

#### **Searching for an Amenity**

- 1. At the Item Delivery page, press the **Amenity Search**.
- 2. At the Amenity Status page, select the delivery status from the bottom of the page or use the **Advanced** option to narrow down the search.
- 3. Selecting the account from the result page opens the request form and pressing **Edit** enables you to make changes to the amenity.
- 4. To change the request status to delivered, press the red **"X"** on the left of the result arid.
- 5. Press **Save** to save the information.

#### **Adding a Request**

1. At the Item Delivery page, press the **"+"** button on the left of **Special Requests Search** and then insert the **Cabin/Name** in the Search Account form.

- 2. Select the account from the result page and press **Save**.
- 3. At the New Request form, insert the division, special request item name and code, quantity, description and delivery date/time.
- 4. Press the **Save** button to save the information.

#### **Setting Special Requests as Delivered**

- 1. At the Item Delivery page, press the **Special Requests Search**.
- 2. At the Request Status page, select the delivery status from the bottom of the page or use the **Advanced** option to narrow down the search.
- 3. Selecting the account from the result page opens the request form and pressing **Edit** to enable you to make changes to the request.
- 4. To change the request status to delivered, press the red **"X"** on the left of the result grid.
- 5. Press **Save** to save the information.

# **5 Security**

<span id="page-30-0"></span>The Security function not only provides a status count of the number of passengers onboard, it also allows scanning of board card and changing of passenger onboard status.

## <span id="page-30-1"></span>**Onboard Status Count**

The Onboard Status Count gives you an overview of the number of passengers currently onboard, at shoreside and on an overnight tour categorized by guest, crew and visitor.

## <span id="page-30-2"></span>**Scan Onboard Card**

This function allows you to search for passenger account by scanning the board card using the camera feature or connected accessory such as Infinea Tab M. .

## <span id="page-30-3"></span>**Changing Onboard Status**

The Change Onboard Status allows you to manually look up the passenger profile by scanning the board card, view and update the passenger movement, details and a photo in the passenger profile.

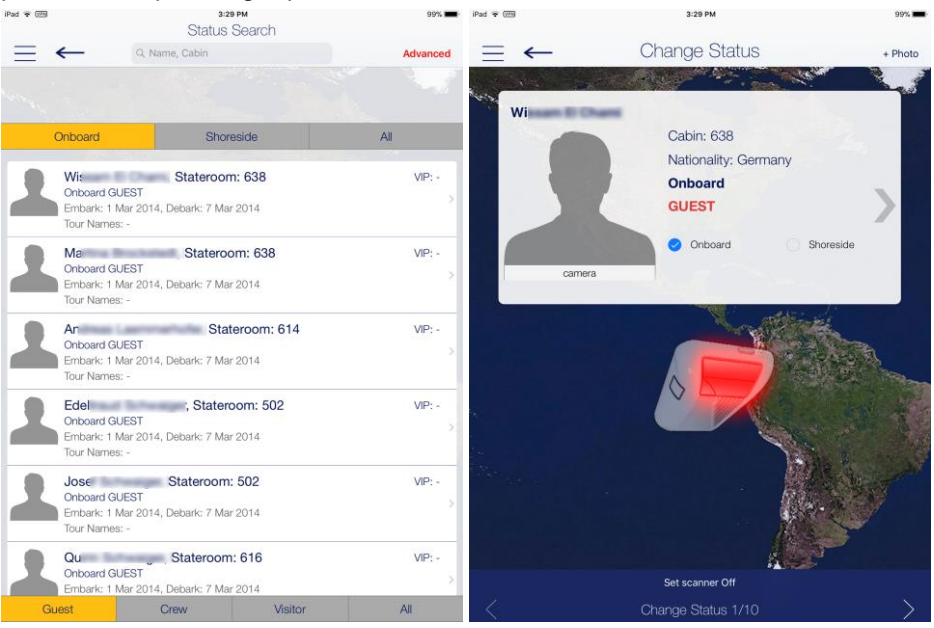

<span id="page-30-4"></span>**Figure 5-1 - Change Onboard Status**

- 1. Select **Security** from the menu option.
- 2. At the Security page, select **Gangway Management** and then **Change Onboard Status manually**.
- 3. At the Status Search page, select the onboard status and the type of passenger to display or use the search bar to search for the specific passenger.
- 4. Select the passenger from the result page and then select the status manually or scan using a scanner.
- 5. Pressing the right arrow of the passenger profile allows you to view or edit the guest details.
- 6. Select **Change** when prompted.
- 7. Navigate to the next passenger using the left or right arrow located at the bottom of the page.

## <span id="page-31-0"></span>**Gangway Log**

The Gangway Log displays the movement log of the passenger, searchable using a name, cabin number or the **Advanced** search option.

Pressing the passenger name at the Gangway Log grid further displays the log details.

## **6 Maintenance**

<span id="page-32-0"></span>The Maintenance page displays the total number of work orders, grouped by the progress percentage.

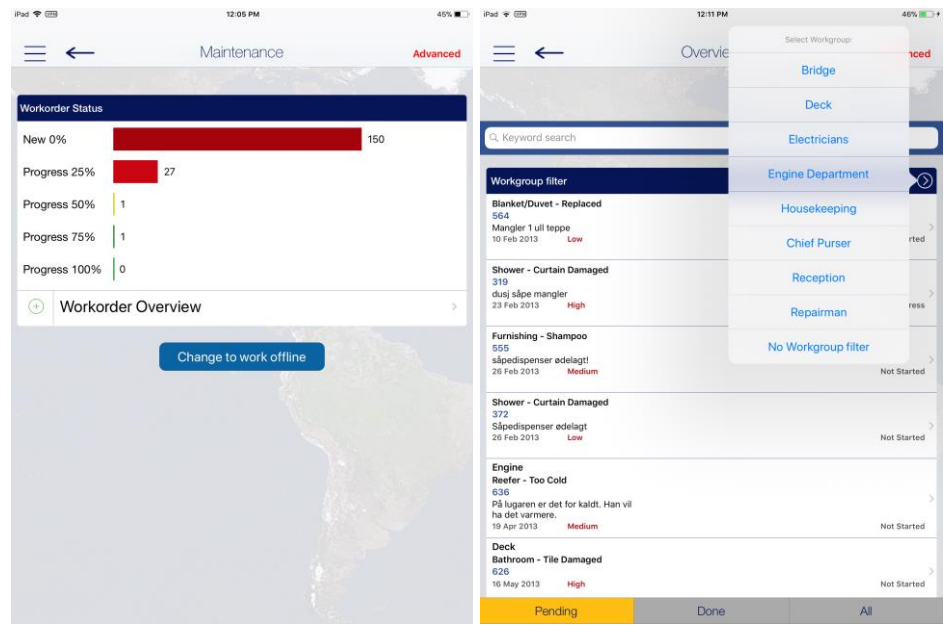

**Figure 6-1 - Work Order Overview** 

#### <span id="page-32-1"></span>**Workorder Overview**

<span id="page-32-2"></span>Pressing the **Workorder Overview** button on the Maintenance page will list all the workorder categorize by status.

Information can be drilled down further using the **Workgroup filter, Keyword search**  or **Advanced** search option.

Selecting the workorder from the result grid displays the workorder details and enable you to edit the workorder information by pressing the **Edit** button.

Pressing the right angle arrow on the department name allows you to display the result list by **Workgroup** or you may use the **Advanced** option to narrow down your search.

Selecting the workorder tasks opens the **Work Order Details** page, which enables you to edit the information.

## <span id="page-33-0"></span>**Adding New Workorder**

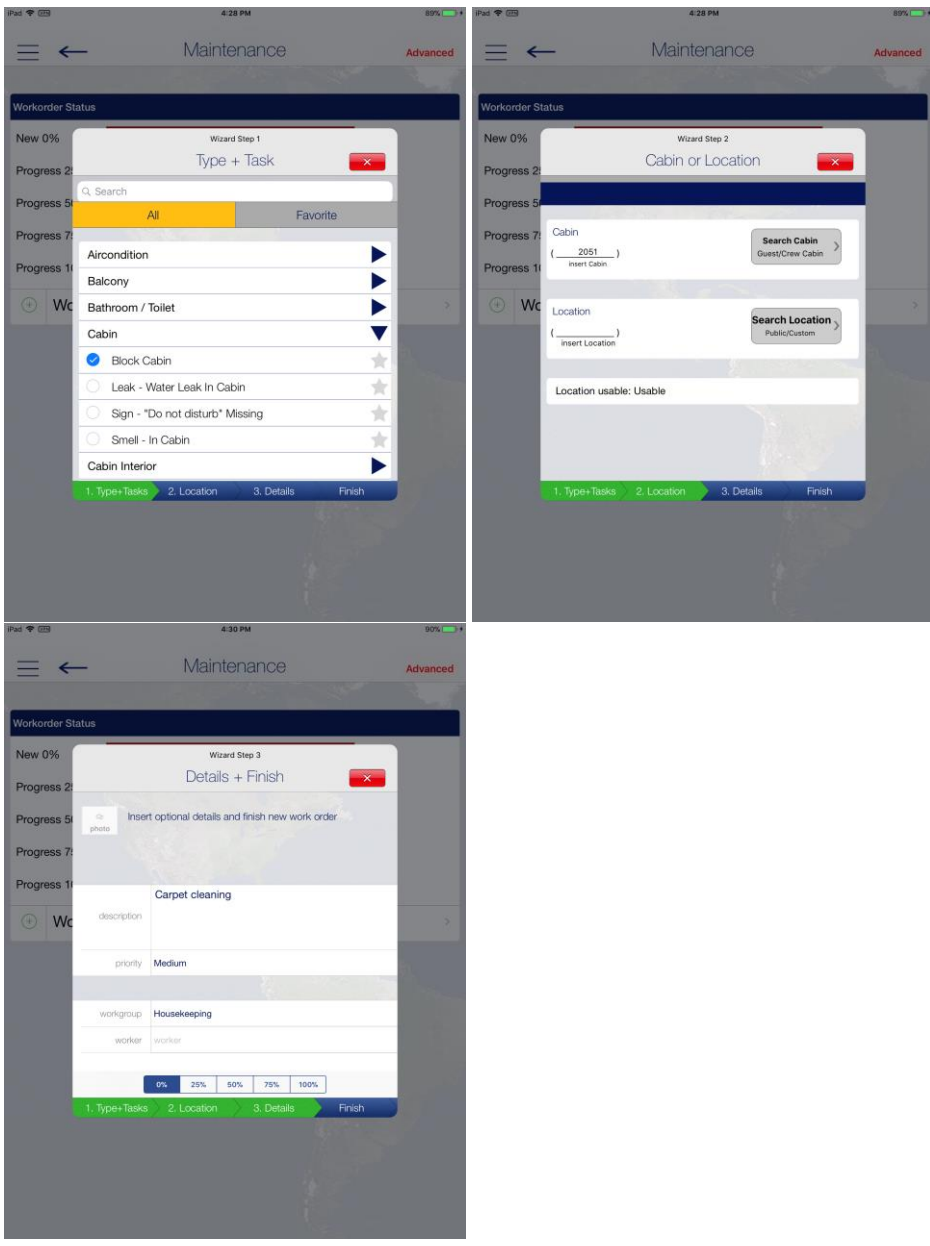

**Figure 6-2 - Workorder Wizard**

- <span id="page-33-1"></span>1. At the Maintenance page, press the **"+"** next to **Workorder Overview**. This launches the Workorder wizard.
- 2. At the **Type+Task** page, select the type, task and then press the **Location** tab. Selecting the star icon on right adds the task to the Favorite tab.
- 3. At the Cabin or Location page, press the **Search Cabin** or **Search Location** and choose from the list.
- 4. If the location is not usable, update the status by pressing the **Location Usab**le button and select the status.
- 5. Press the **Details tab** and insert the workorder description and priority, and then select the workgroup or worker.
- 6. Press **Finish** to complete the workorder.

## **7 Excursion Desk**

<span id="page-34-0"></span>The Excursion Desk function not only allow excursion bookings to be made, it also provides a booking status, booking lists and mark the attendance of the excursion.

## <span id="page-34-1"></span>**Booking Status**

The Booking Status function displays a summary of bookable excursions by date, the number of bookings made and available. This function also lists the guest that has booked, on the waitlist, attended or have not attended the excursion.

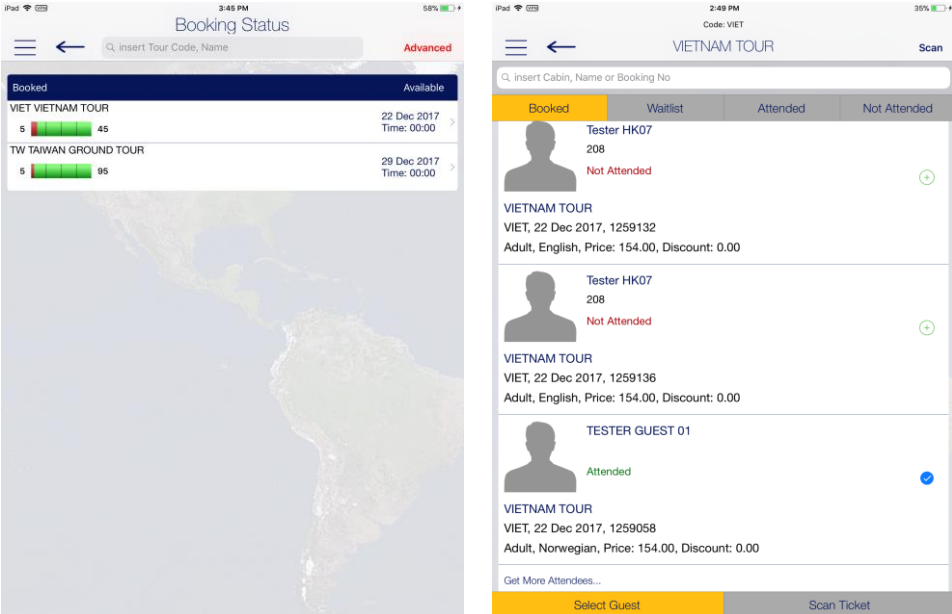

<span id="page-34-3"></span>**Figure 7-1 - Booking Status**

- 1. At the Excursion Desk page, press **Booking Status** to list the available.
- 2. Use the search bar to search for a specific tour code or name, or filter the tour by date using the **Advanced**.
- 3. Selecting the tour opens the guest list sorted by booked, waitlist, attended and not attended status. Pressing the **Scan Ticket** at the bottom of the page searches for the booking using the ticket barcode or board card.
- 4. Pressing the **"+"** button to the right of the Booked list changes the status to **Attended** and set the icon to checked.

### <span id="page-34-2"></span>**Booking List**

The Booking List displays the number of bookings made based on the current PC date, and listed the booking per booked, waitlist, attended and not attended. It also enables you to update the attended status, similar to Attendees Tracking. .

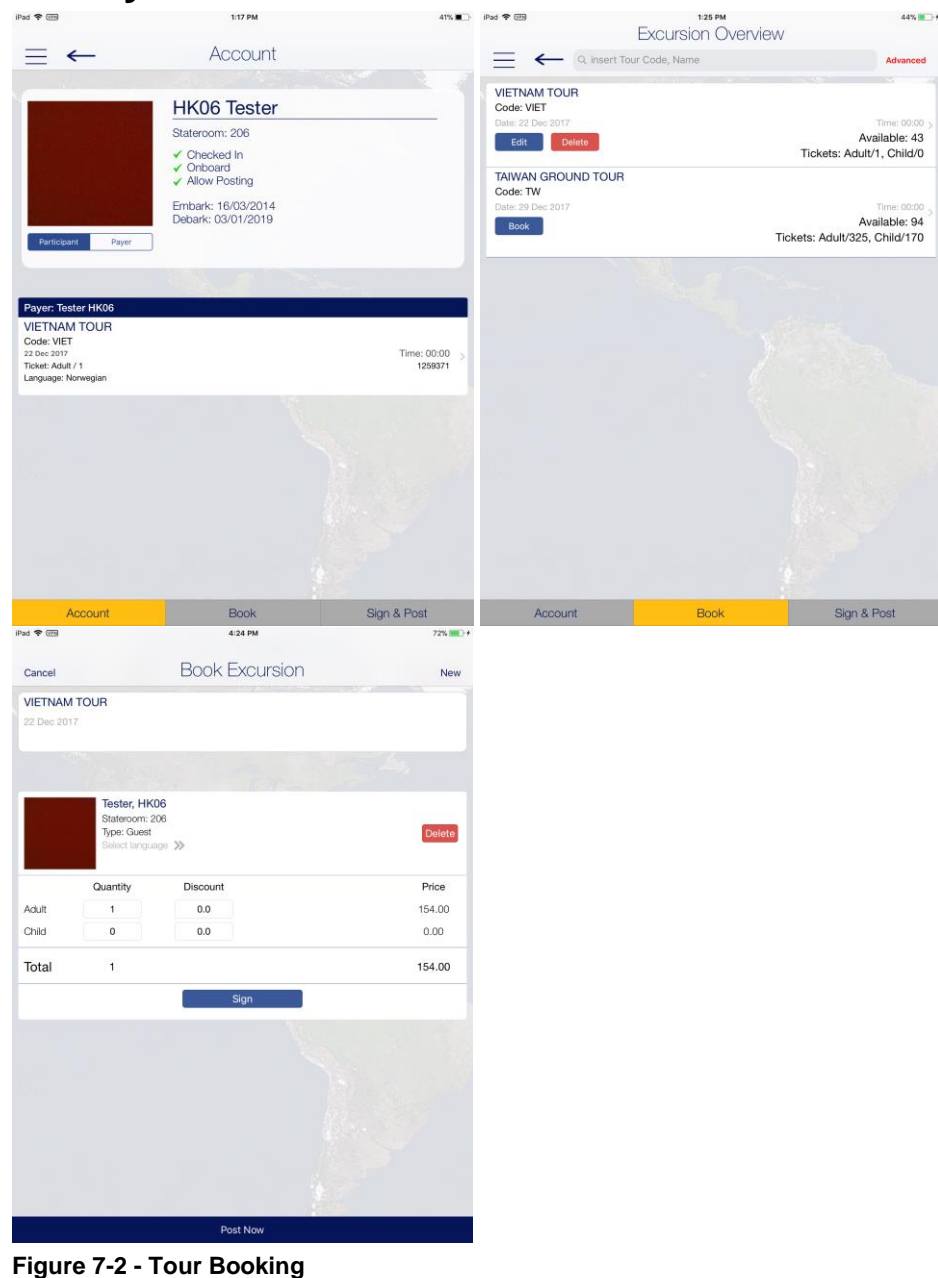

## <span id="page-35-0"></span>**Booking a Tour by Guest Account**

**Figure 7-2 - Tour Booking**

- <span id="page-35-1"></span>1. At the Excursion Desk page, press the **Book by Guest/Account** button and search for the guest account by cabin or name.
- 2. Current excursion booked will be listed on the Account page.
- 3. To book an excursion, press the **Book** button at the bottom of the page.
- 4. Select the excursion listed on the Excursion Overview page to view the excursion information or press the **Book** button to place a booking.
- 5. Insert the quantity and discount, if any, and press the **Done** button at the top right of the page
- 6. Press the **Sign & Post** at the bottom of the Excursion Overview to post.
- 7. Verify and confirm the details, then press the **Sign and post all tickets** button.
- 8. Allow the guest to place their signature on the signature pad and then press Sign at the bottom of the page.

## <span id="page-36-0"></span>**Booking a Tour using the Book option**

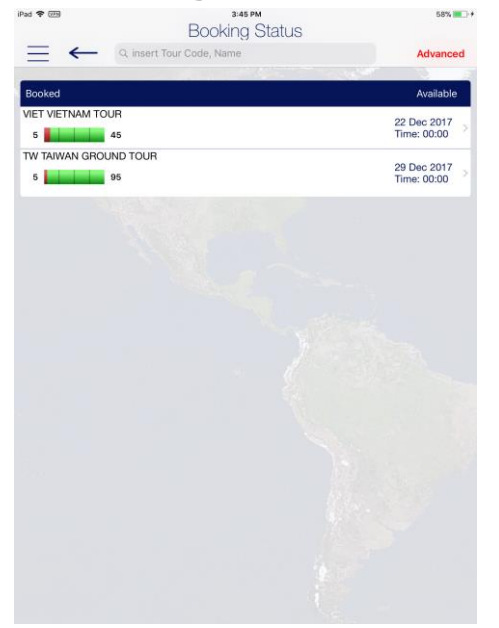

**Figure 7-3 - Tour Booking/Booking Status**

- <span id="page-36-2"></span>1. At the Excursion Desk page, press the **Book** button.
- 2. Select the excursion from the available list.
- 3. Information about the excursion the Excursion Details page. Press the **Book** button at the top right corner of the page to place a booking.
- 4. Search the guest account by scanning the guest board card or use the search bar.
- 5. Select the guest(s) from the result list, then press the **Apply** button at the top right of the page.
- 6. Insert the quantity and discount, if any and press the **Sign** button for guest to place their signature.
- 7. Press the **Post Now** button to confirm the booking.
- 8. Pressing the **New** button at the top right of the page allows you to place a new booking.

### <span id="page-36-1"></span>**Attendees Tracking**

The Attendees Tracking function enables you to mark the guest attendance by scanning the ticket barcode or manually select the guest from the booking list.

- 1. At the Excursion Desk page, press the **Attendees Tracking** button.
- 2. Place the ticket barcode inside the viewfinder rectangle to scan.
- 3. To manually select the guest, press the Select Guest button at the bottom of the page and then select the guest from the **Booked** tab.
- 4. Press the **"+"** button on the right to turn them into a checked mark. This changes the status from Not Attended to Attended.

# **8 Info Inbox**

<span id="page-37-0"></span>The Info Inbox is an internal communication channel between the department and ship and it lists all the messages, housekeeping/reservation alerts, and task assigned to you.

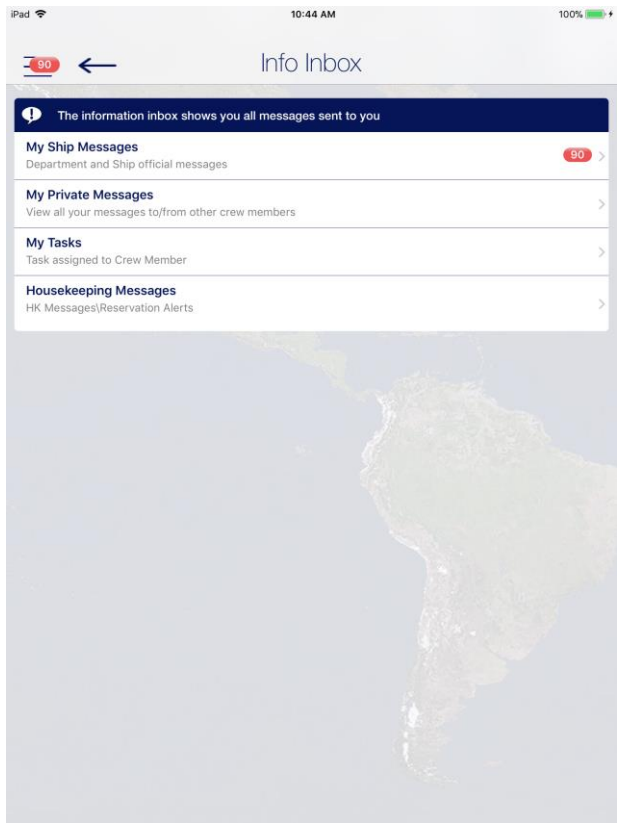

<span id="page-37-4"></span>**Figure 8-1 - Info Inbox**

#### <span id="page-37-1"></span>**My Ship Messages**

This feature enables you to create and send messages to the Ship, Crew, Housekeeping or selected group. The steps to add or delete a message is the same for My Ship Messages, My Private Messages or Housekeeping Messages.

#### <span id="page-37-2"></span>**Adding New Messages**

- 1. Select the **Info Inbox** from the menu option.
- 2. At the Info Inbox page, select **My Ship Messages**.
- 3. At the top right of the Messages page, press **New**.
- 4. On the message form, press the **"+"** button to select the recipient name or press the **Groups** to select a department, housekeeping section or positions, and then press **Sent to selected Crew Members**.
- 5. Insert a subject and message and then select the type of message.
- 6. Press **Send** button at the top right of the page to send.

#### <span id="page-37-3"></span>**Deleting a Message**

- 1. At the My Ship Messages page, press the **Edit** button located at the top right of the page.
- 2. Press the **Delete** button on the left of the message.

3. Press the **Done** button to complete the deletion.

#### <span id="page-38-0"></span>**My Task**

This function lists all housekeeping tasks assigned to you. The usage of these functions is the same as Housekeeping Function. See [Housekeeping](#page-25-0) section for more information.

# **9 My Crew Office**

<span id="page-39-0"></span>The My Crew Office shows the personal and safety information of the crew logged in. It also allows the crew to view their invoice and post a charge.

This information is accessible by pressing the **Info** button located at the bottom left of the Home page.

# **User Access Controls**

<span id="page-40-0"></span>This section describes the user access controls for iCrew Smart Mobile.

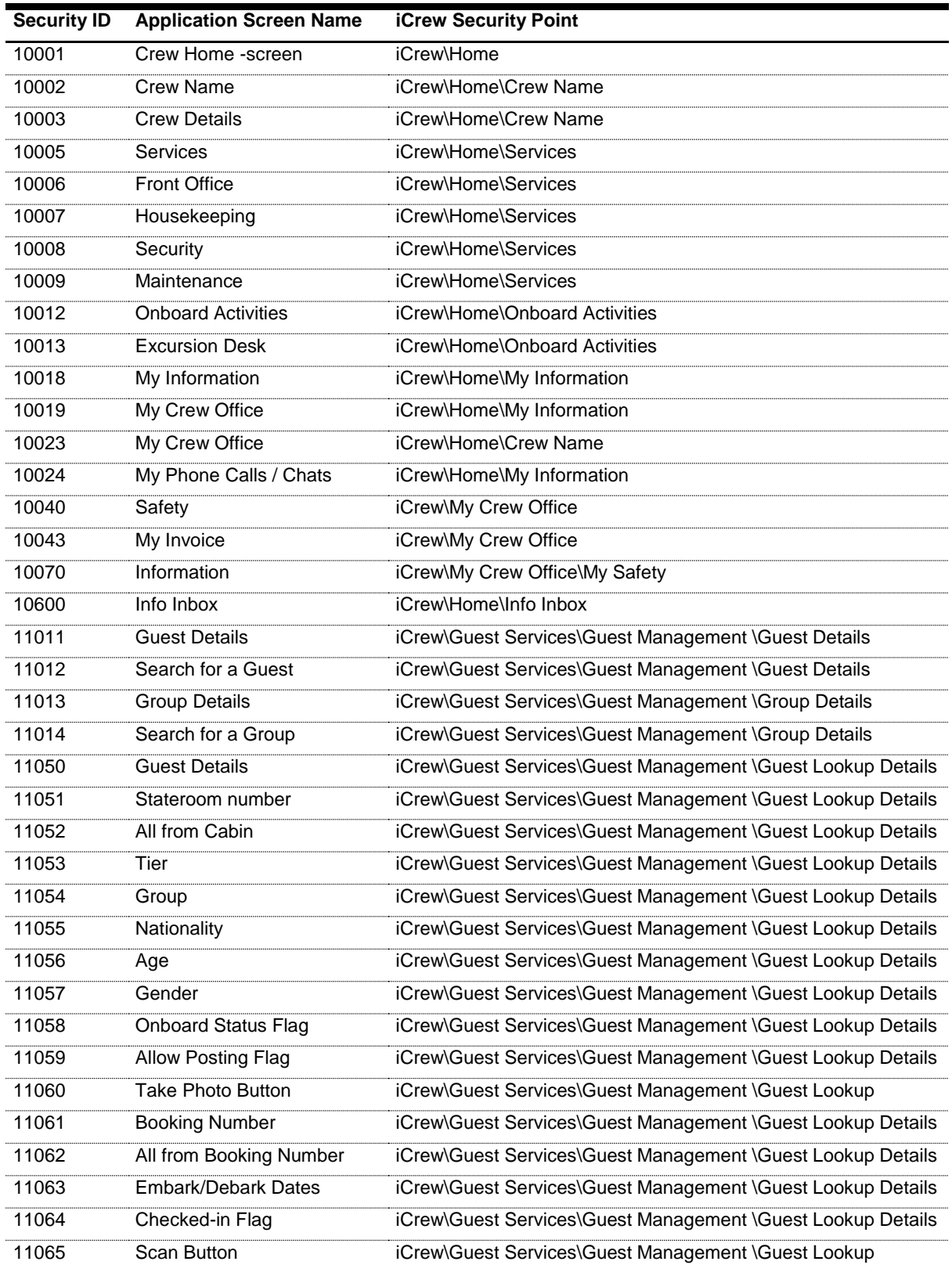

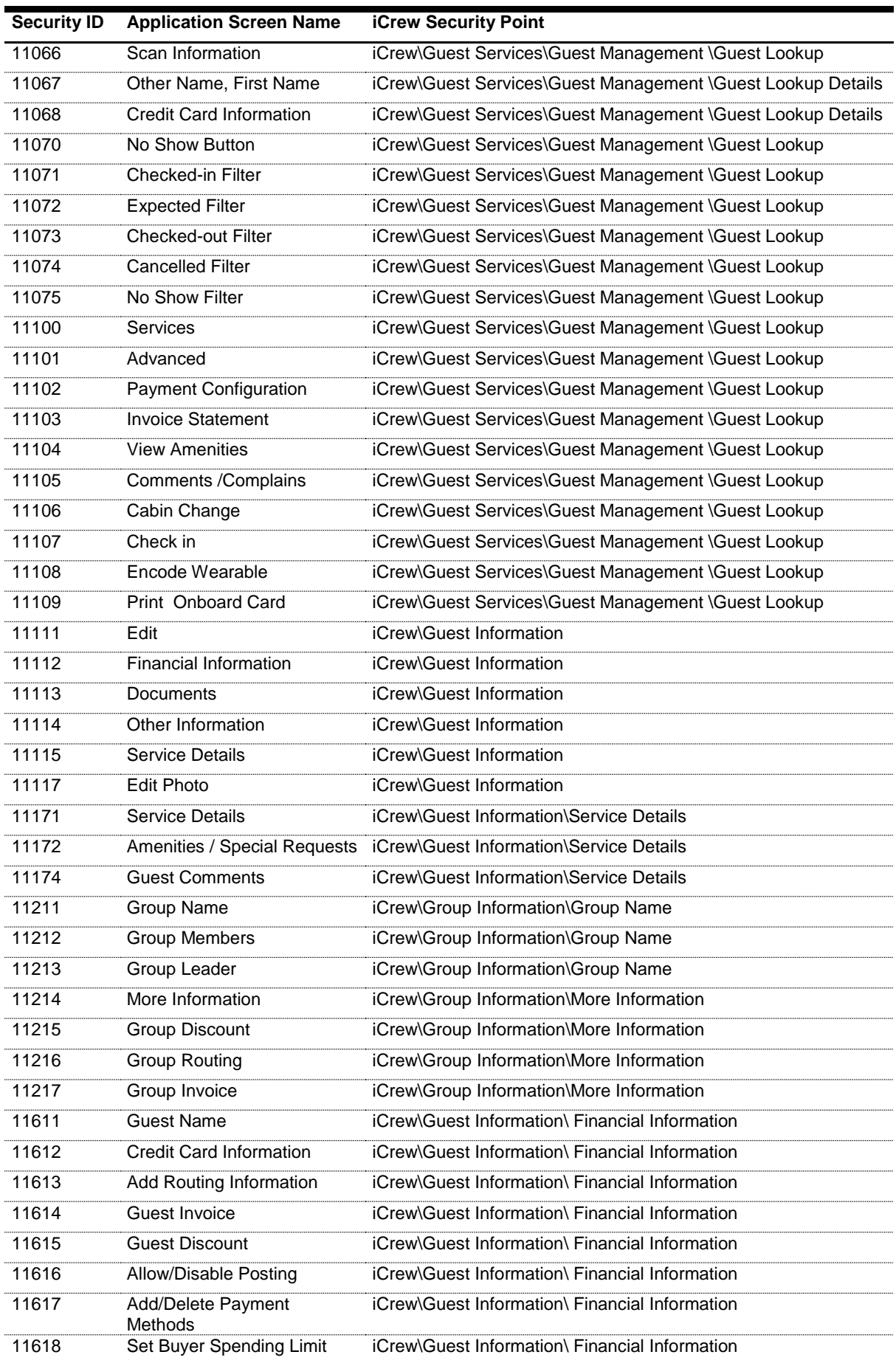

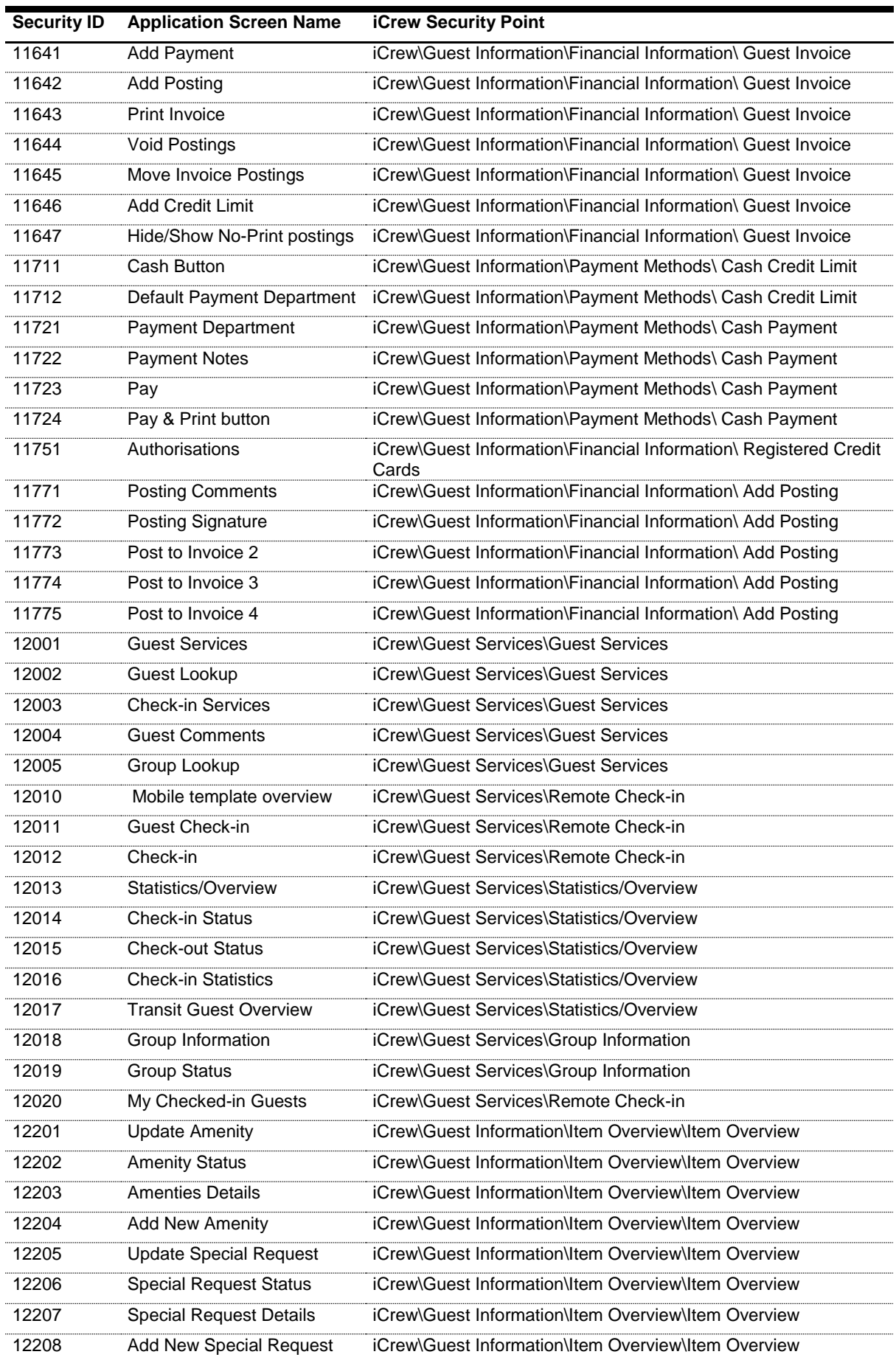

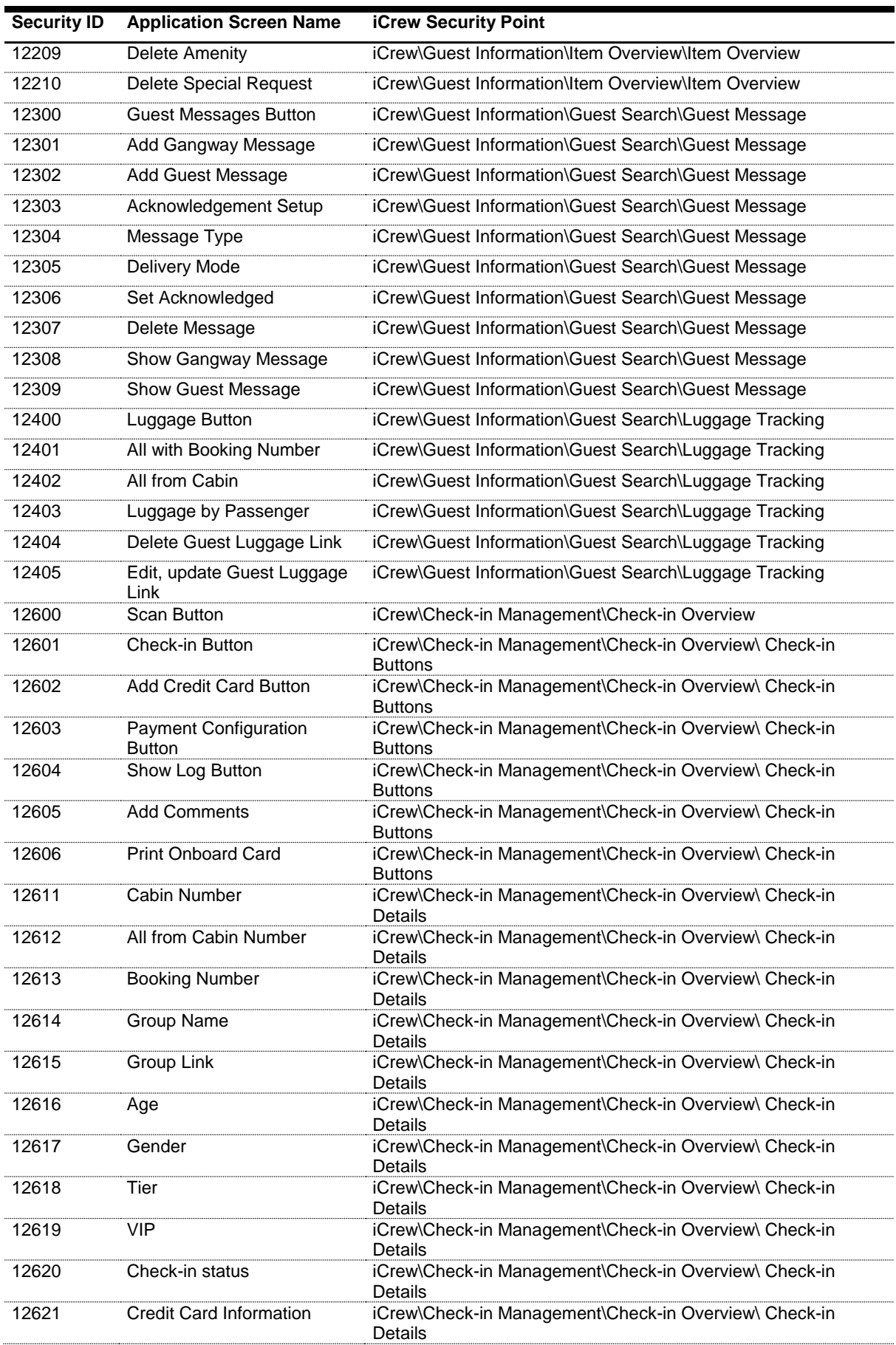

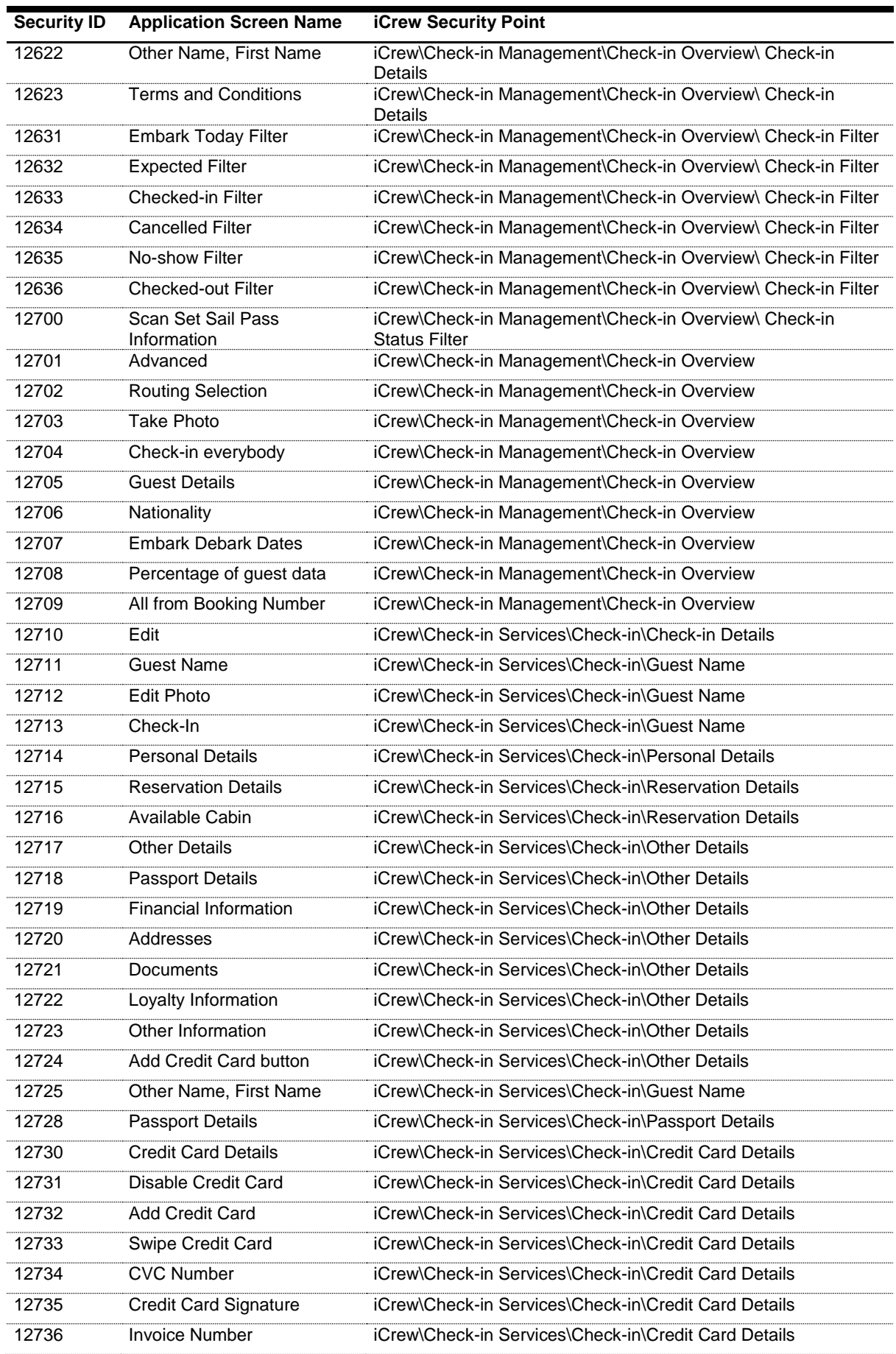

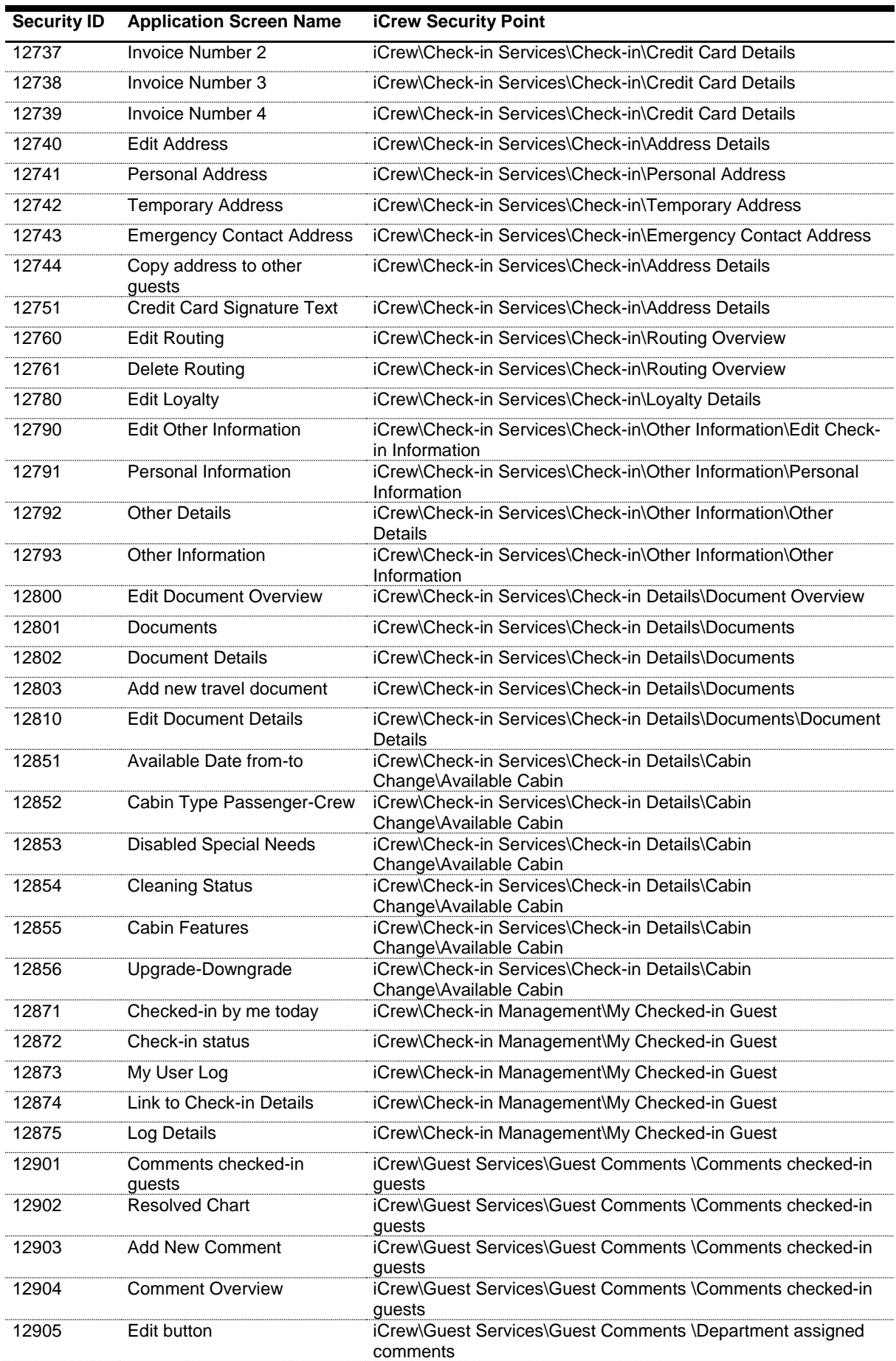

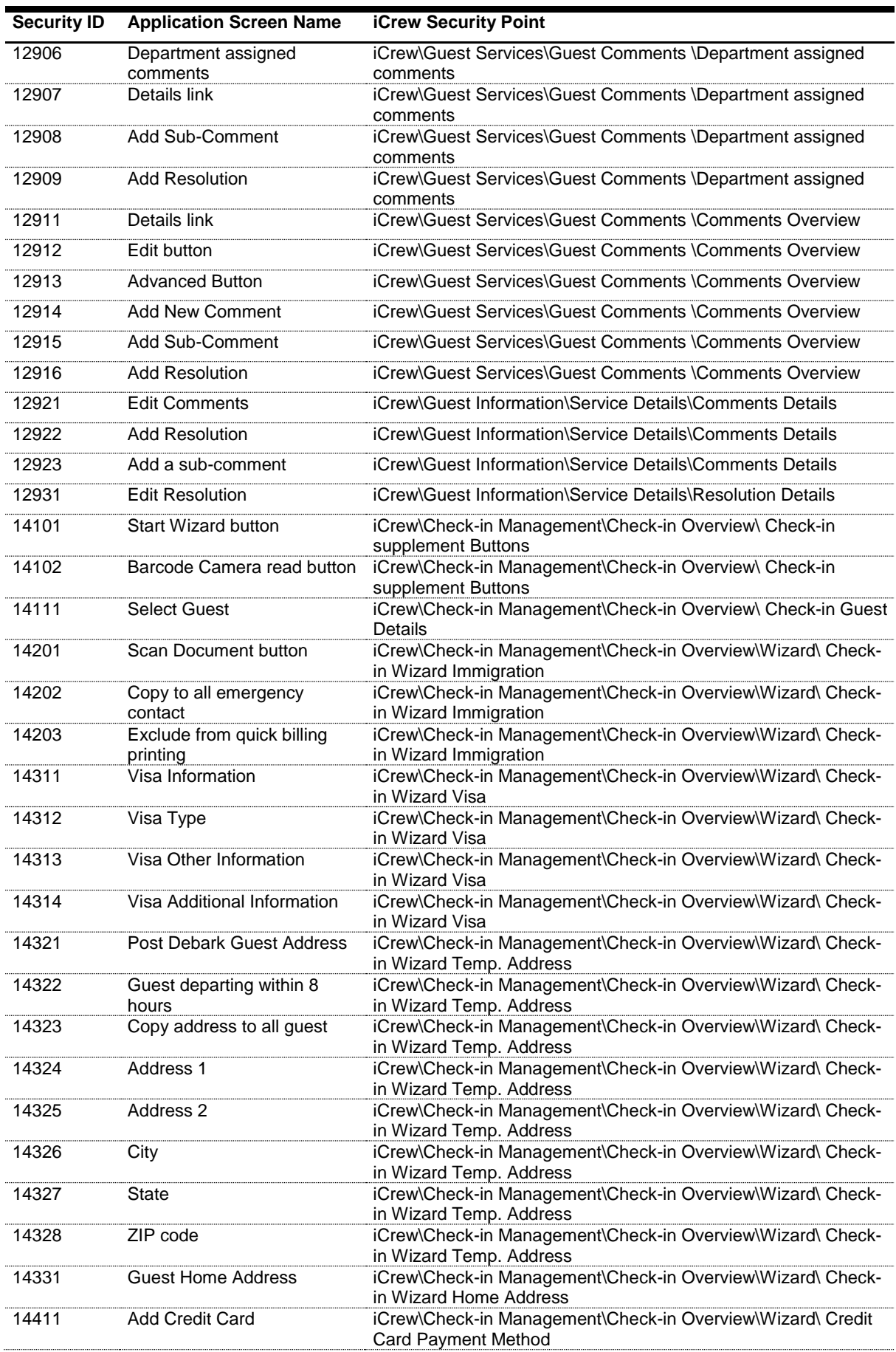

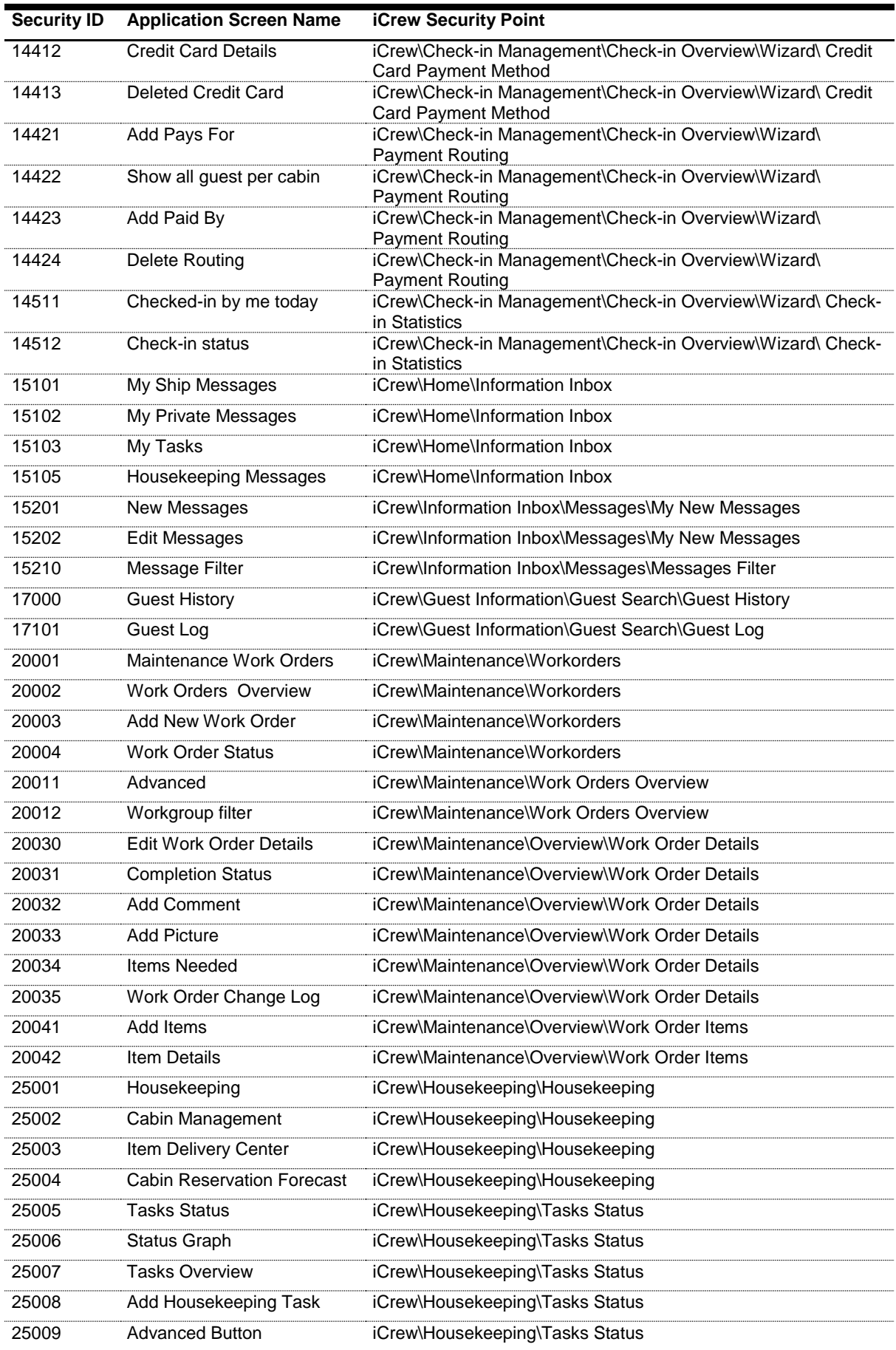

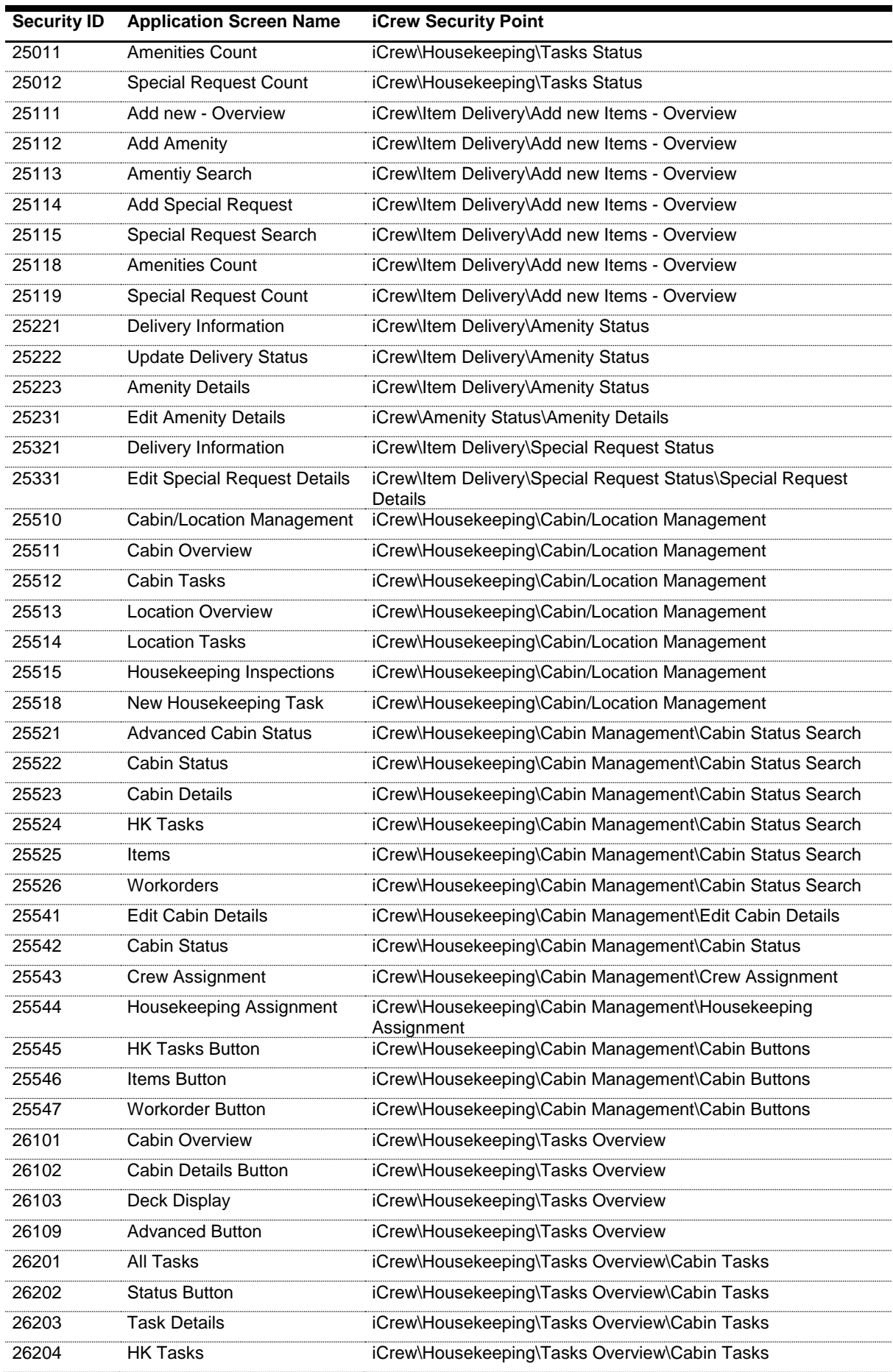

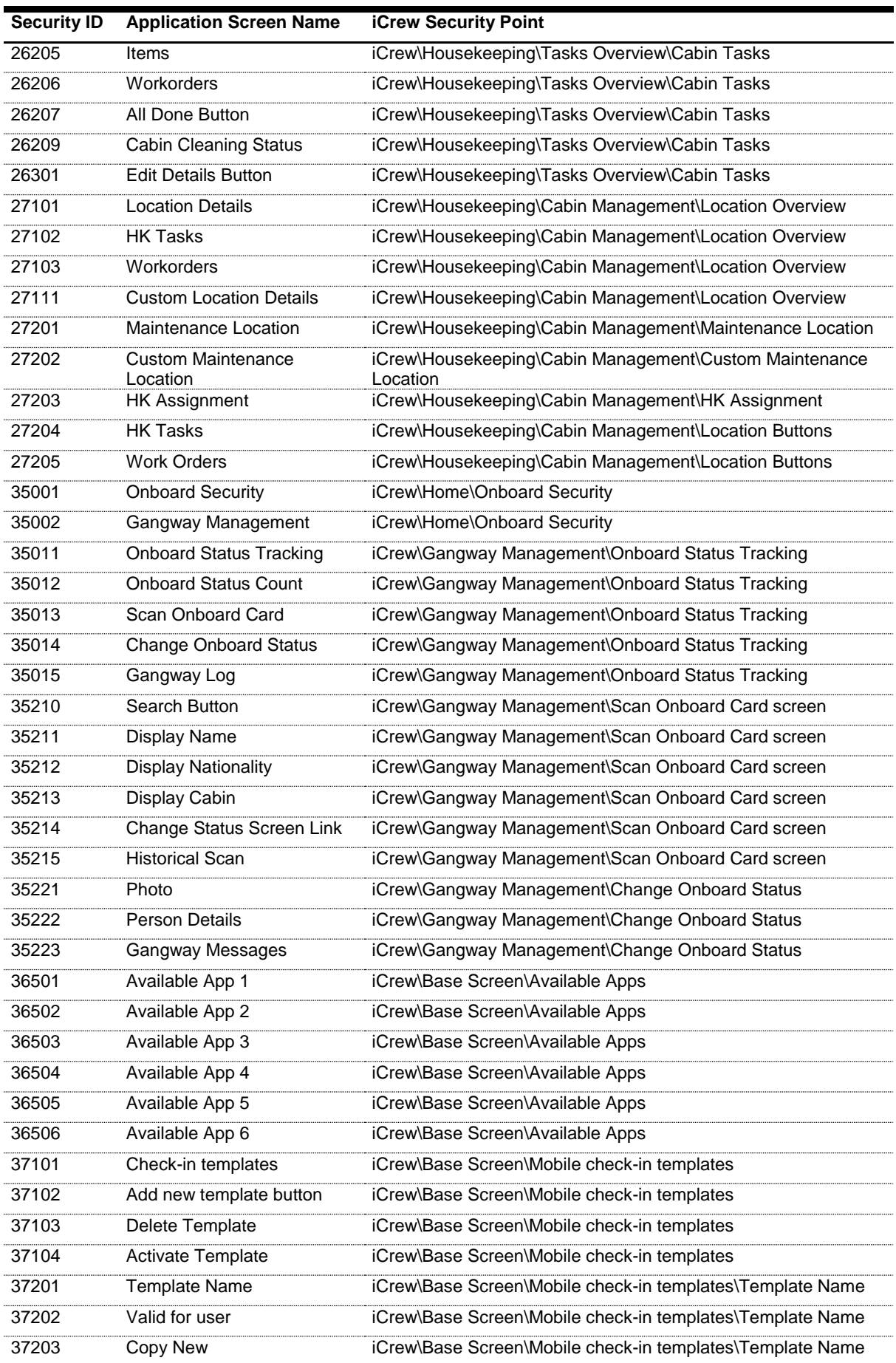

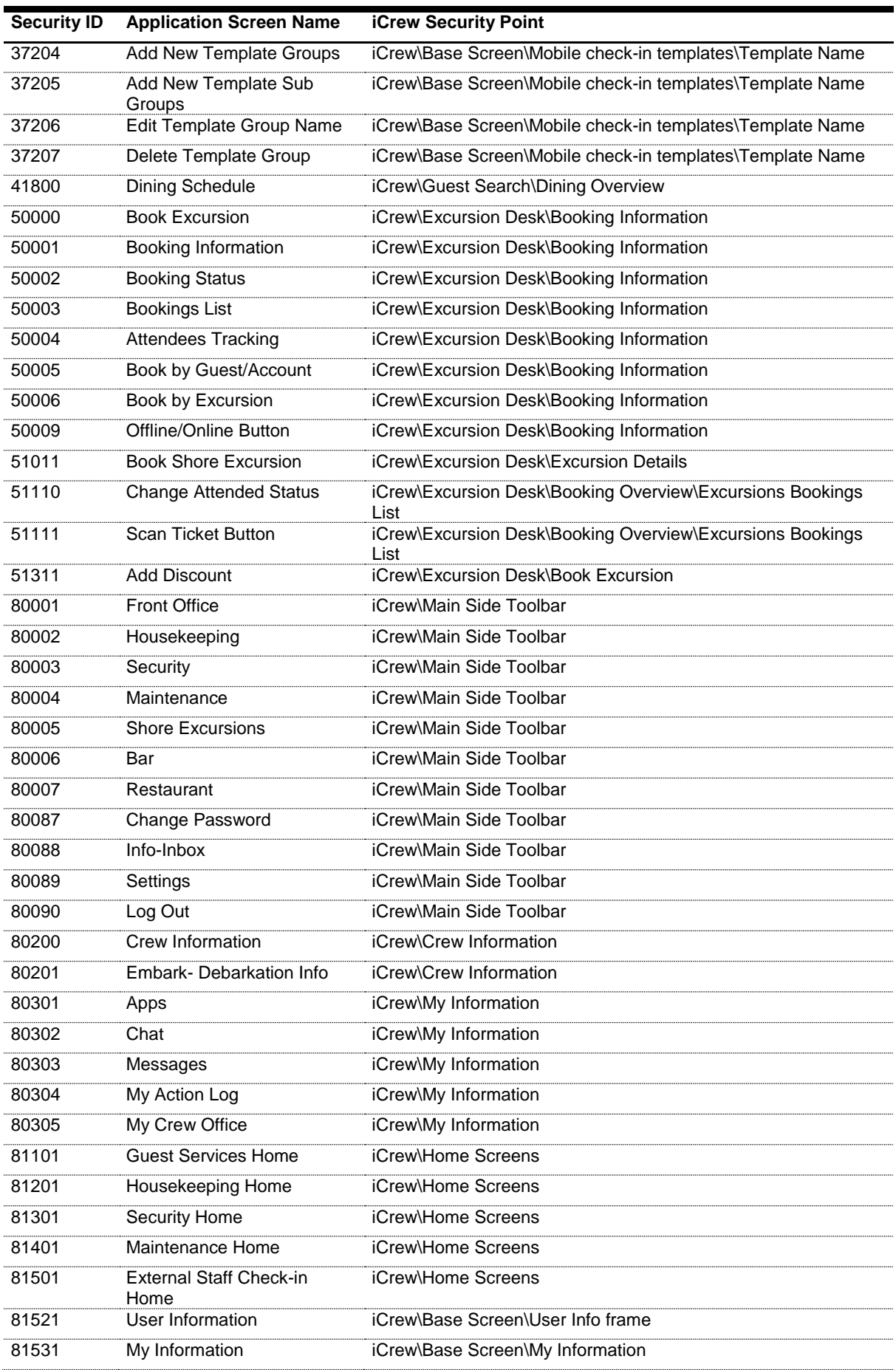

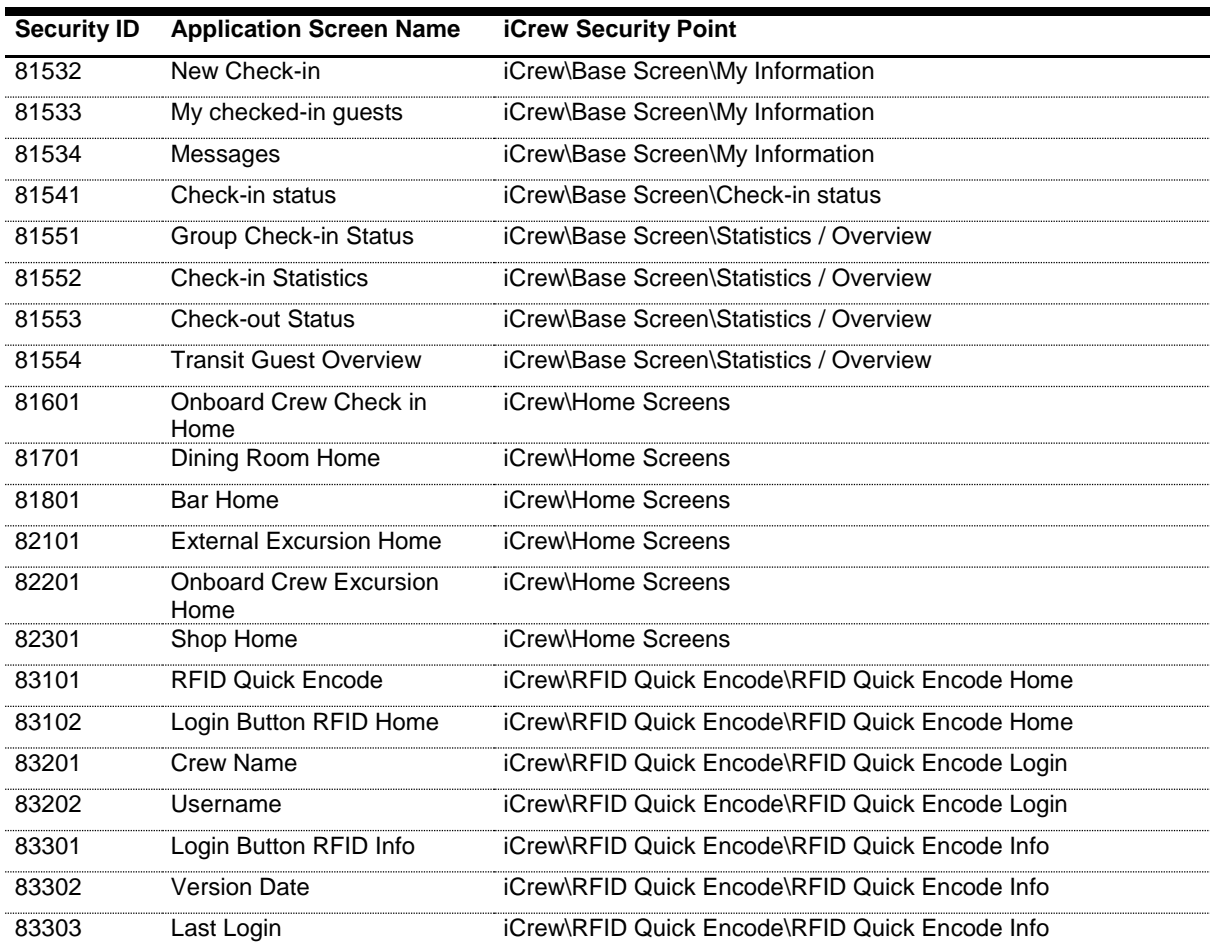